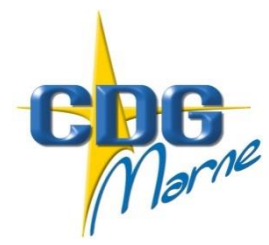

# Centre de Gestion de la Fonction Publique Territoriale de la Marne

**CIRCULAIRE N° 2018-23**

IMPORTANT

Châlons-en-Champagne, le 31 octobre 2018

Le Président du Centre de Gestion à Mesdames et Messieurs les Maires Mesdames et Messieurs les Présidents d'Etablissements Publics Communaux

## **Dématérialisation des saisines des instances**

Parallèlement au renouvellement des représentants du personnel lors du scrutin du 6 décembre 2018, **le Centre de Gestion de la Marne généralise la dématérialisation de la gestion de ses instances**.

Cette démarche s'inscrit dans un objectif de simplification et de sécurité, et s'imposera à l'ensemble des collectivités relevant de nos Commissions Administratives Paritaires (CAP), de notre Comité Technique (CT) et de nos Commissions Consultatives Paritaires (CCP) ainsi qu'aux membres composant les nouvelles instances.

Ainsi, un nouvel espace dédié se met progressivement en place sur le logiciel AGIRHE et sera effectif pour l'ensemble de vos saisines intervenant en 2019. Plus aucune saisine transmise par voie postale ou par courriel ne sera admise.

A titre expérimental, les dossiers de CAP et CT, prévus respectivement les 26 et 27 novembre prochain, seront instruits par les services du Centre de Gestion selon le nouveau formalisme. Ainsi, pour toute saisine intervenue sur ces deux instances, vos notifications revêtiront une nouvelle forme prévue par le module dématérialisé et seront transmises par voie dématérialisée à l'adresse électronique indiquée sur le dossier de saisine ou renseignée sur AGIRHE.

Afin de vous accompagner dans cette nouvelle étape, nous vous informons que des réunions en territoire seront programmées en janvier 2019 en présence des gestionnaires référents.

Vous trouverez d'ores et déjà les guides de procédure CAP et CT en annexe, vous permettant une première lecture des nouvelles fonctionnalités. La dématérialisation sera donc effective dès les premières saisines intervenant en 2019. Le calendrier prévisionnel des instances sera prochainement mis en ligne sur notre site internet [www.51.cdgplus.fr](http://www.51.cdgplus.fr/)

A toutes fins utiles, nous vous rappelons l'importance que revêtent la saisie et l'actualisation des carrières de vos agents sur AGIRHE. En effet, dans le cadre de la saisine des instances, certaines données pourront directement être transposées du module carrière vers le module instances, afin de faciliter vos démarches.

**Mes services se tiennent à votre disposition pour tout renseignement complémentaire.**

 $MPIL$ Le Président du Centre, Patrice VALENTIN inu Maire d'ESTERNAY **HUMBO** 恢  $\frac{1}{20}$ Conseiller Régional Délégué Régional du CNFPT

Annexe n°1 : guide de procédure module CAP

Annexe n°2 : guide de procédure module CT

*Pour information, le module CCP est en cours de construction.* 

# **MODULE CAP**

#### **1- Enregistrement d'une saisine**

Cliquer sur « Nouvelle saisine »

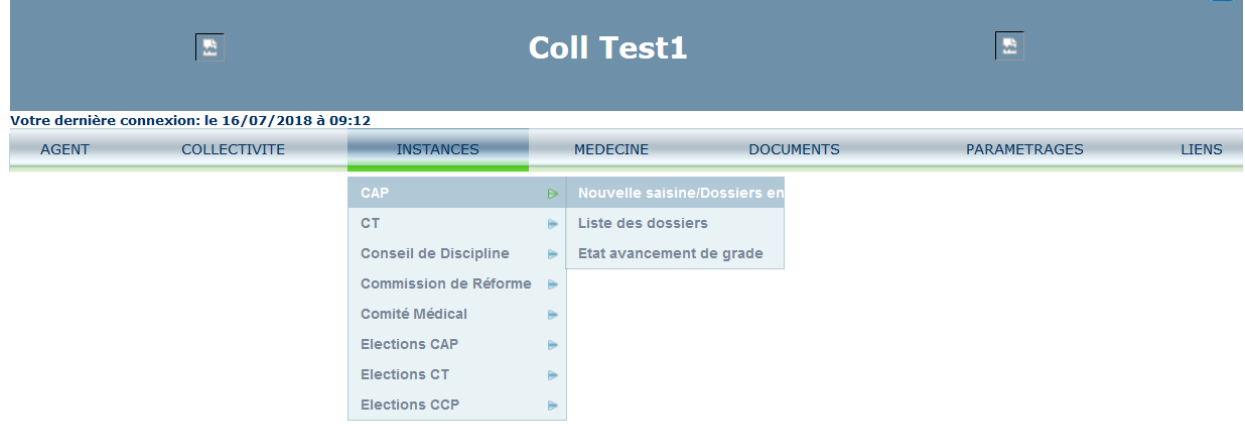

La catégorie et la date de la CAP se remplissent par défaut, il convient de cliquer sur la flèche afin de sélectionner la catégorie de la CAP désirée. Les dates de début de saisie et de fin de saisie se remplissent automatiquement en fonction du choix effectué précédemment.

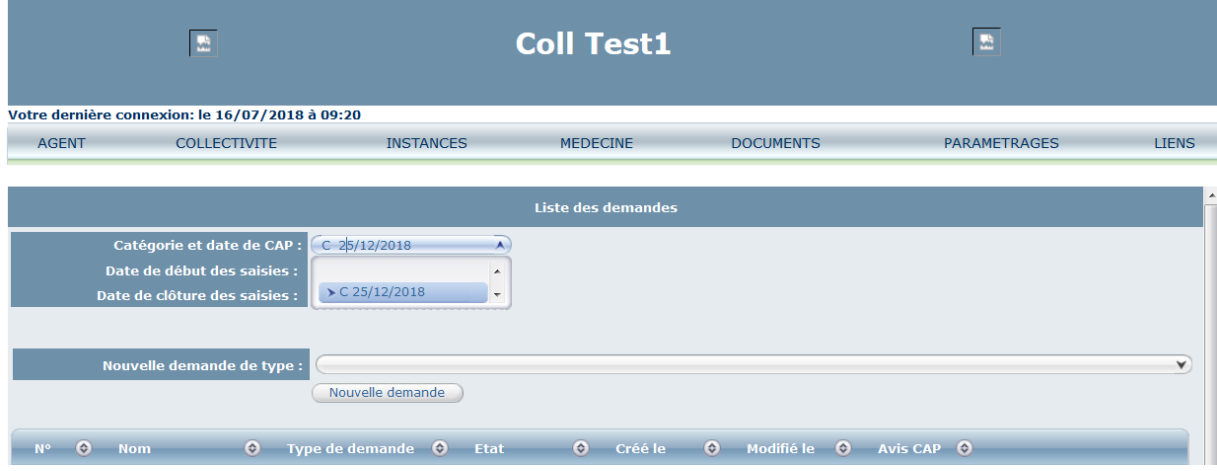

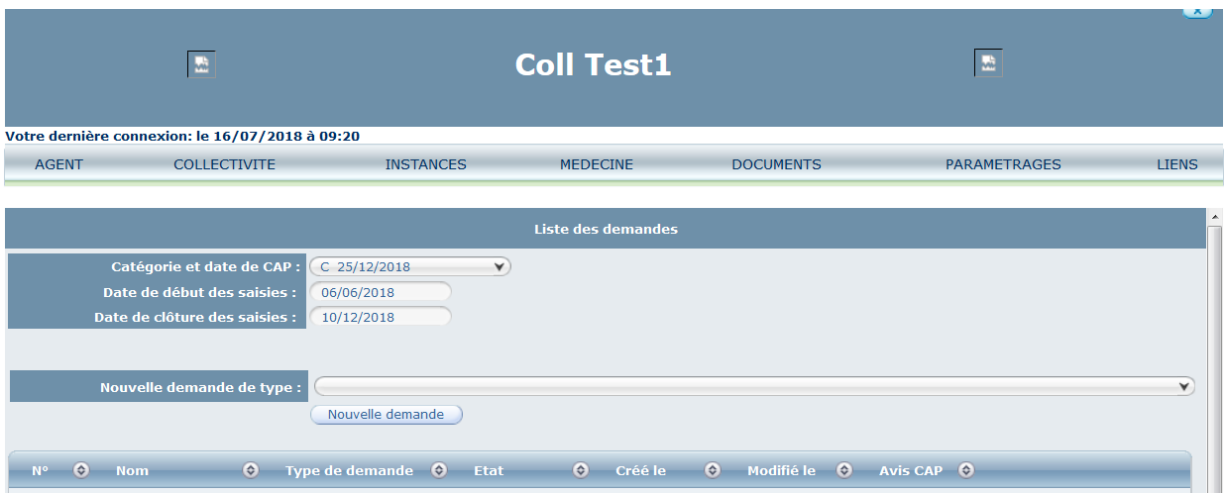

Sélectionnez le type de saisine en cliquant sur la flèche  $\rightarrow$  dans le menu « Nouvelle demande de type ».

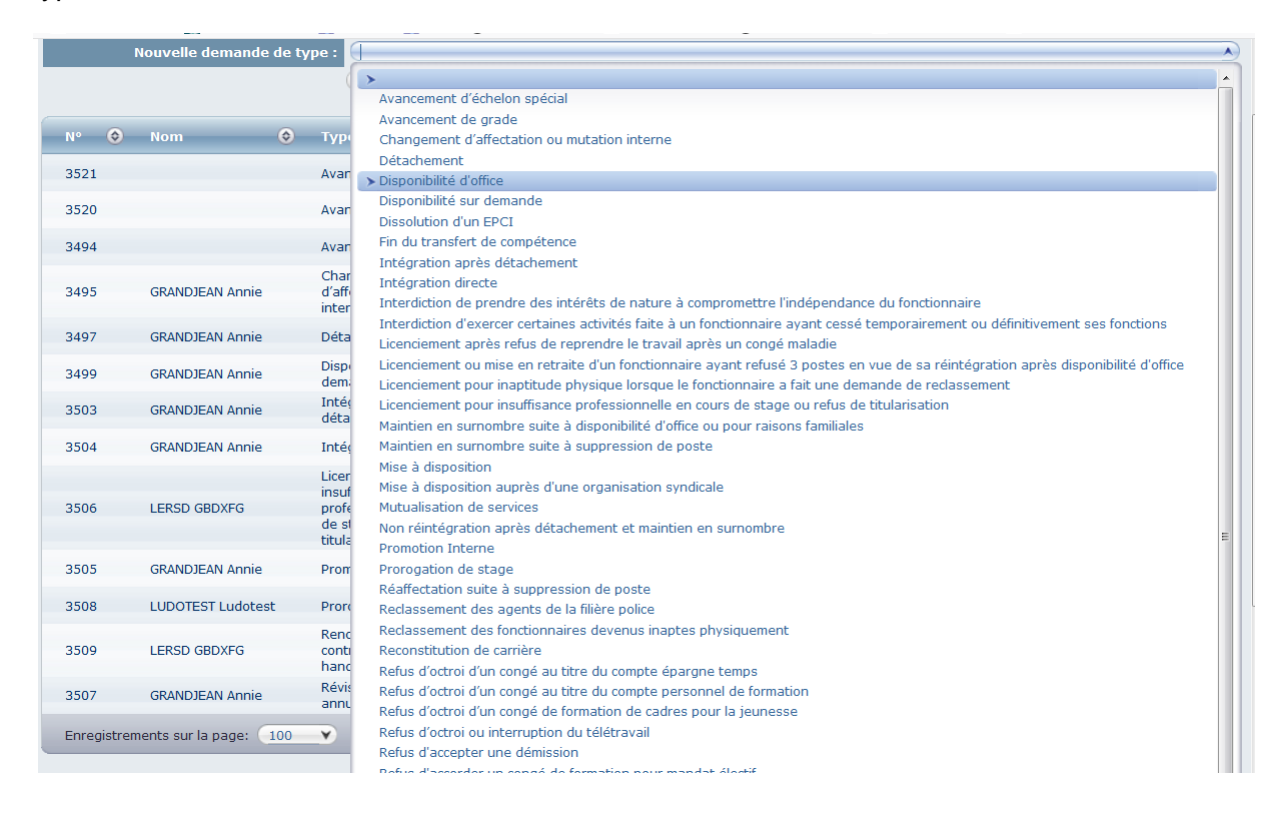

#### **Exemples de saisines**

#### **a- Avancement de grade**

Sélectionnez « Avancement de grade » et cliquez sur « Nouvelle demande ».

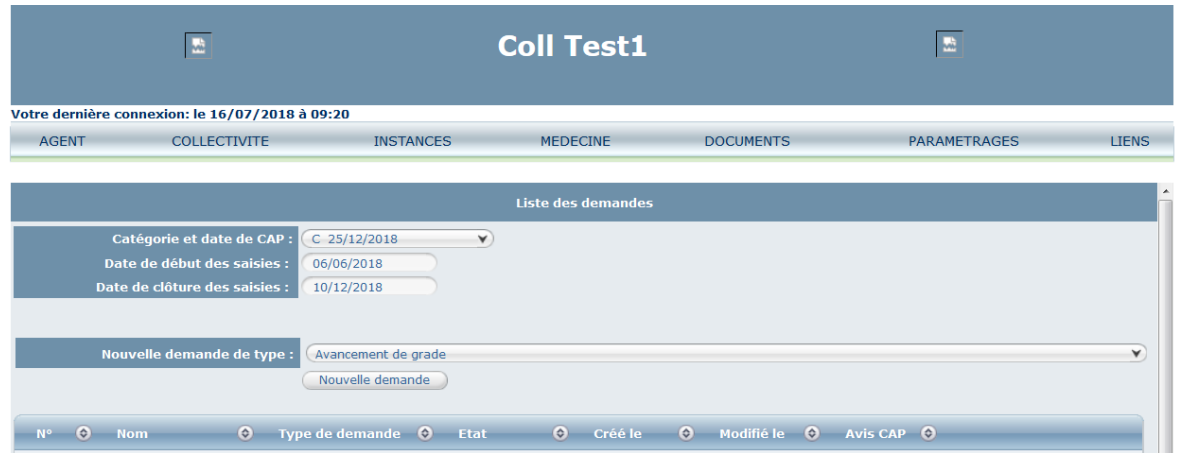

En haut de page, vous trouverez la définition d'un avancement de grade, les références juridiques ainsi que les procédures/modalités et enfin, les conditions à respecter.

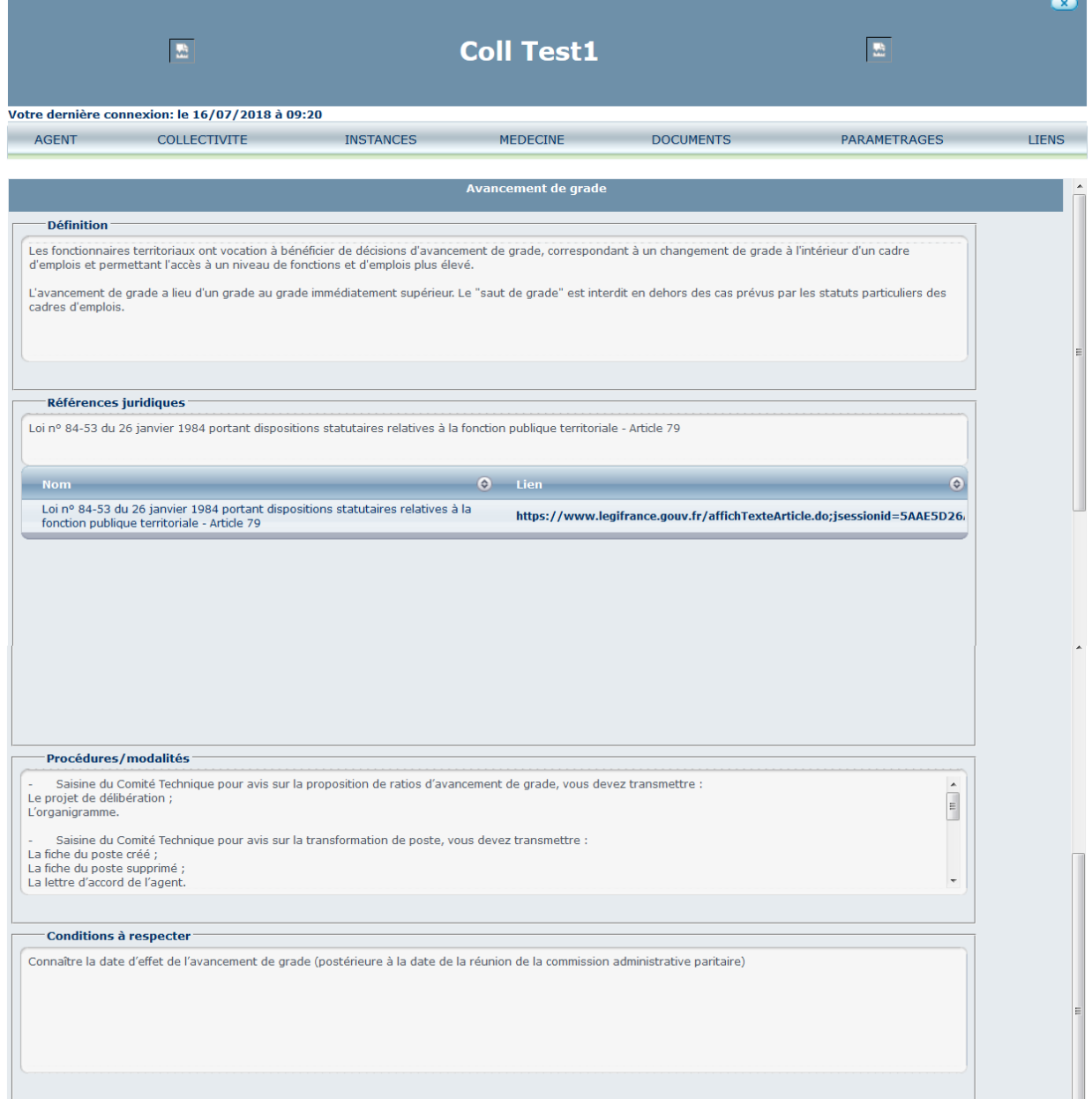

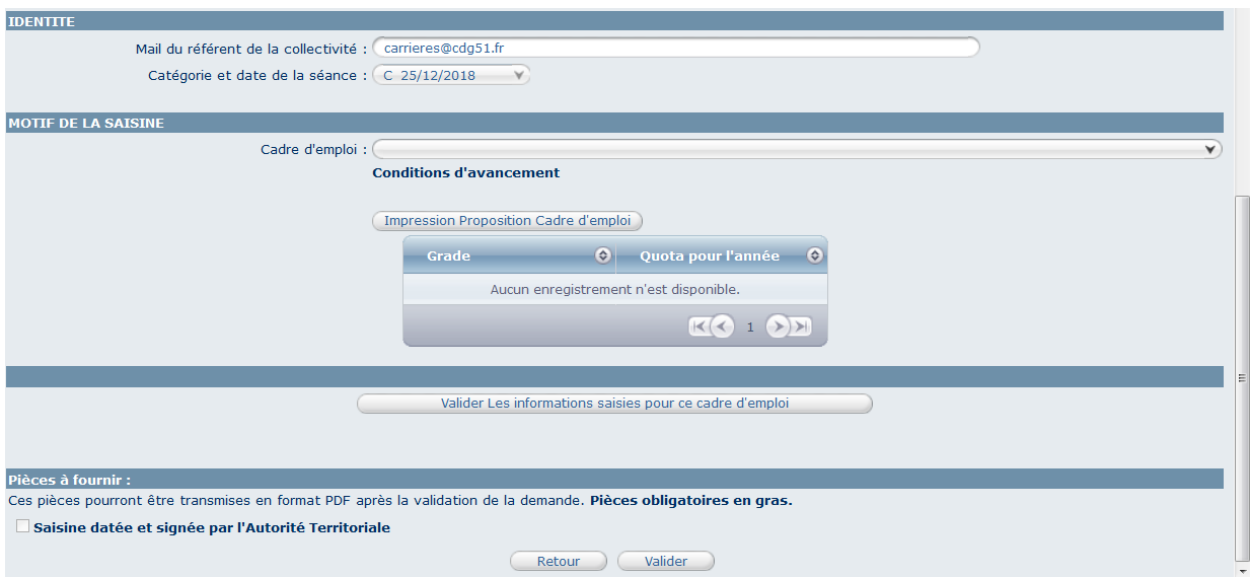

En bas de la page, vous trouverez les menus nécessaires à l'enregistrement de votre saisine.

Le mail du référent de la collectivité se remplit automatiquement en fonction de l'adresse mail qui est renseignée dans AGIRHE, cependant cette adresse peut être modifiée dans la demande de saisine.

La catégorie et la date de la séance se remplissent automatiquement en fonction du choix effectué précédemment.

Il convient de sélectionner le cadre d'emplois en cliquant sur la flèche  $\blacktriangleright$  (par défaut ne sont disponibles que les cadres d'emplois présents dans la collectivité.)

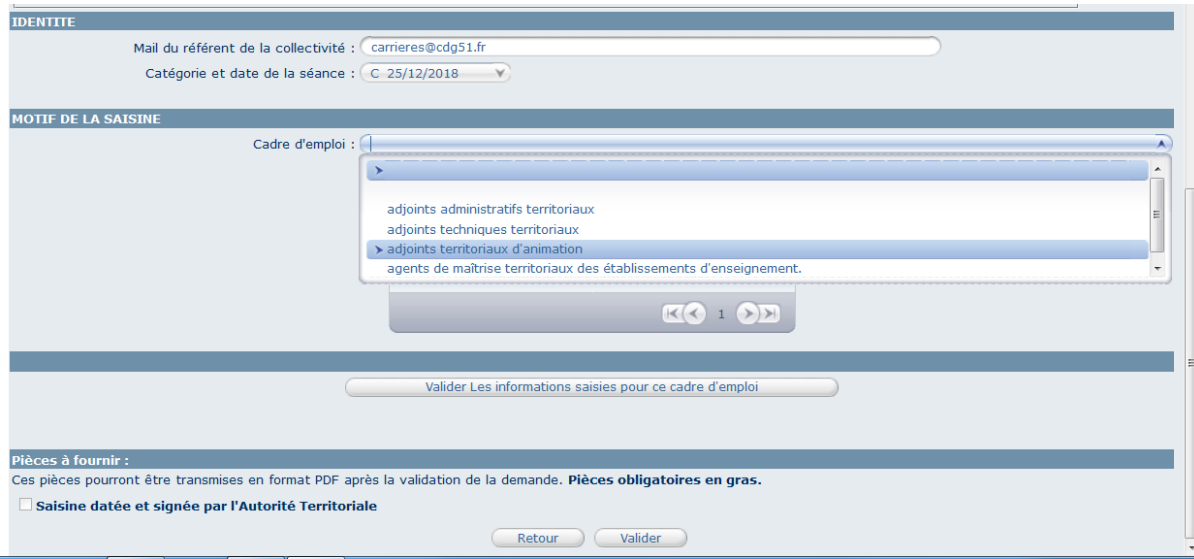

Les agents concernés au sein du cadre d'emplois apparaissent automatiquement. Il convient de sélectionner l'agent concerné par la demande d'avancement de grade.

Puis, sélectionnez le grade d'avancement proposé. Dans l'éventualité ou plusieurs agents seraient concernés par un avancement de grade dans ce cadre d'emploi, il vous appartient de définir un ordre de priorité de nomination (Attention : La nomination des agents devra obligatoirement

intervenir dans l'ordre de classement défini sur le tableau). Sélectionnez si l'agent possède un examen professionnel ou non (ancienneté) et renseignez la date prévue d'avancement.

Cliquez sur « Valider les informations saisie pour ce cadre d'emplois ».

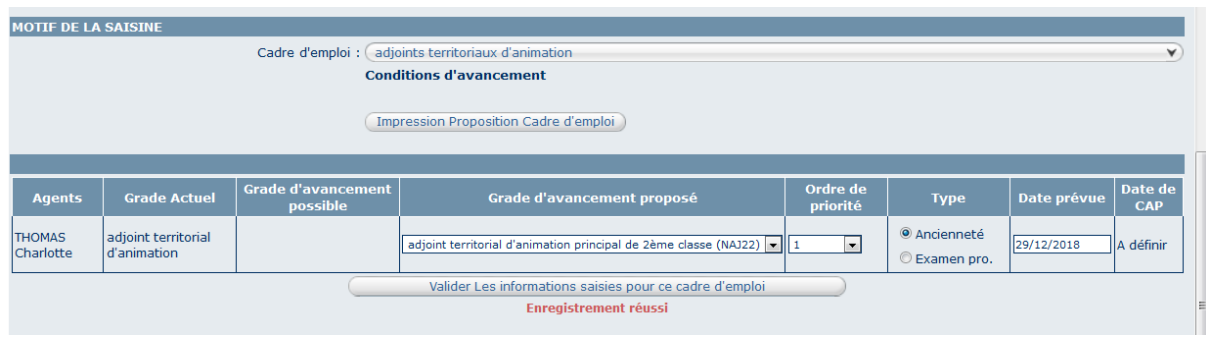

Après enregistrement de la saisine, cliquez de nouveau sur « Instances », « CAP » et « Nouvelle saisine ».

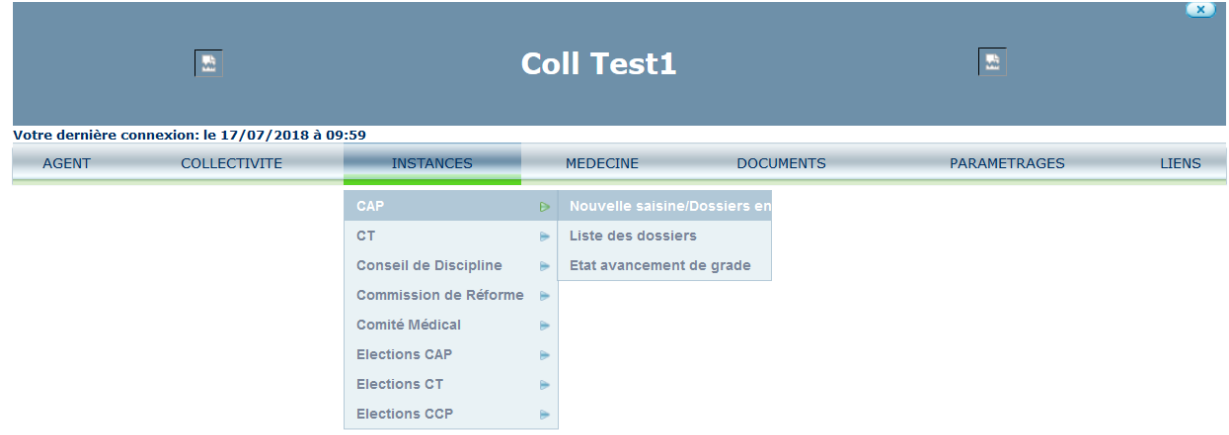

Cliquez sur « Imprim. » en bout de ligne de l'avancement de grade que vous venez de créer.

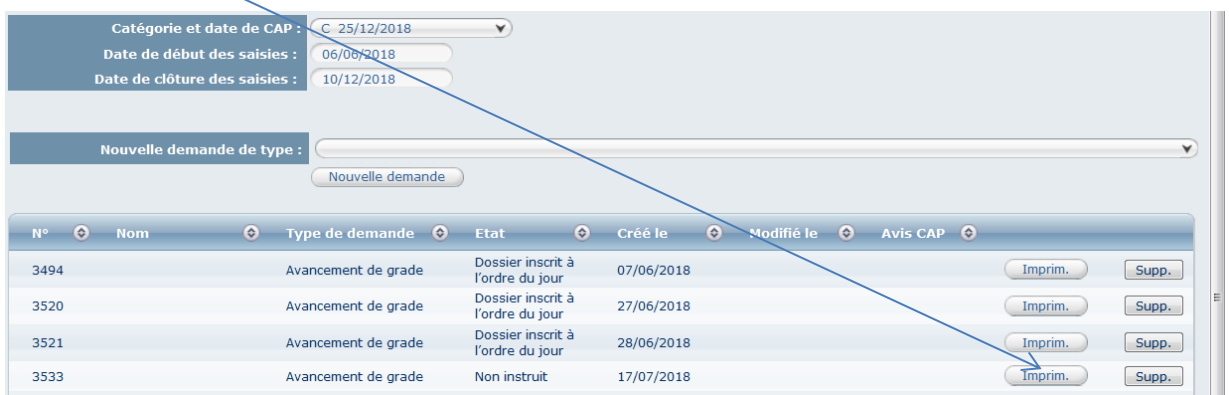

Une fenêtre va s'ouvrir, vous avez alors la possibilité soit d'ouvrir le document soit de l'enregistrer sur votre disque dur après avoir sélectionné le dossier de votre choix.

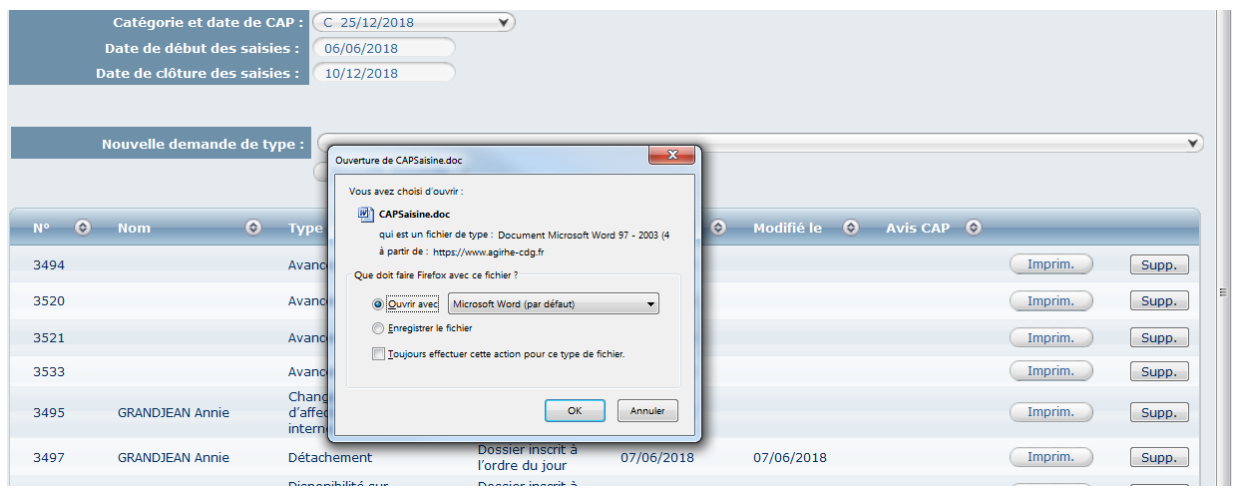

Le document de saisine au format WORD va ensuite s'ouvrir directement ou vous devrez aller le chercher dans le dossier choisit précédemment et ouvrir le document.

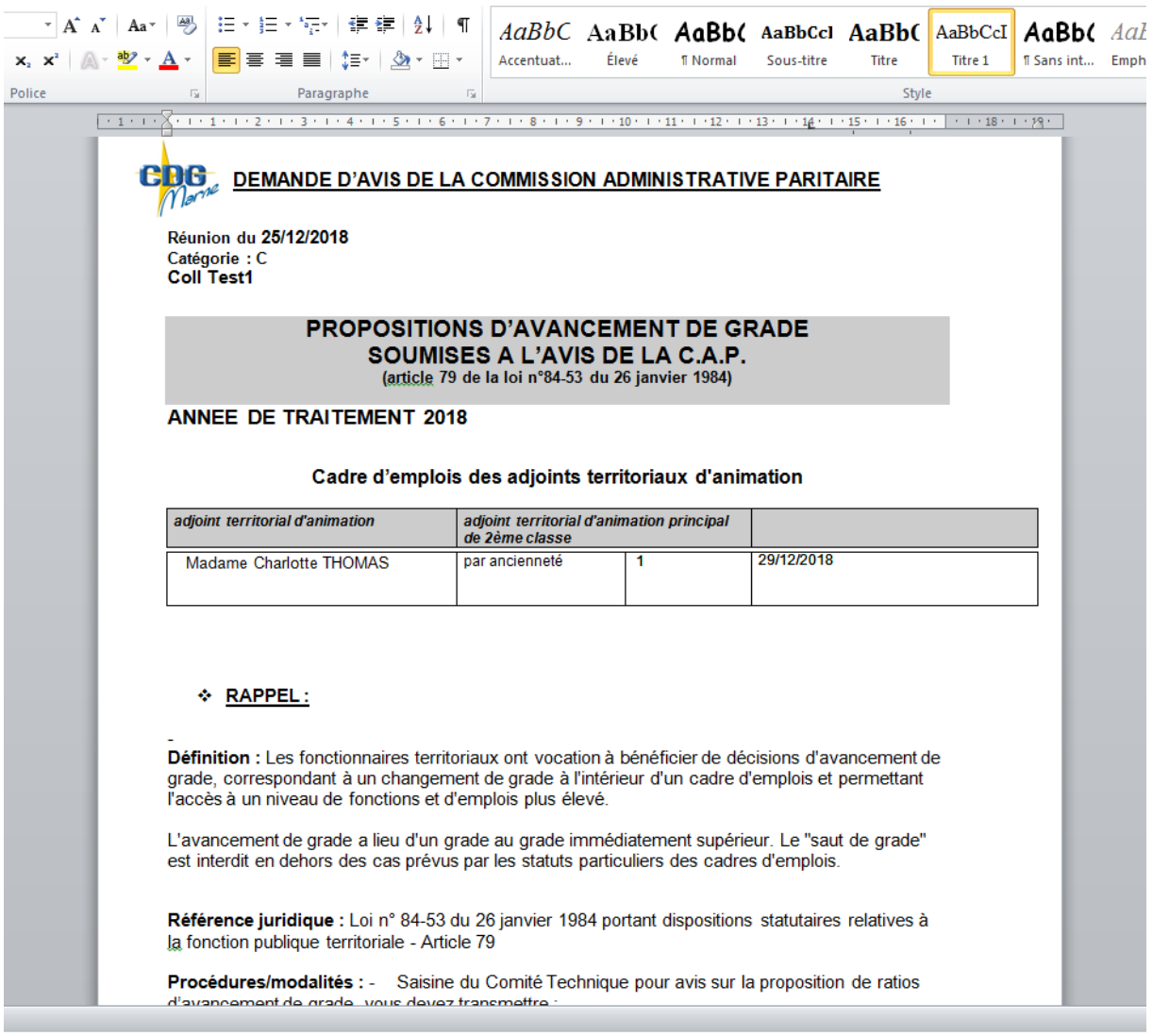

L'autorité territoriale doit ensuite apposer sa signature et vous devez ajouter le cachet de la collectivité.

Ce document doit ensuite nous être retransmis au format PDF par l'intermédiaire du module.

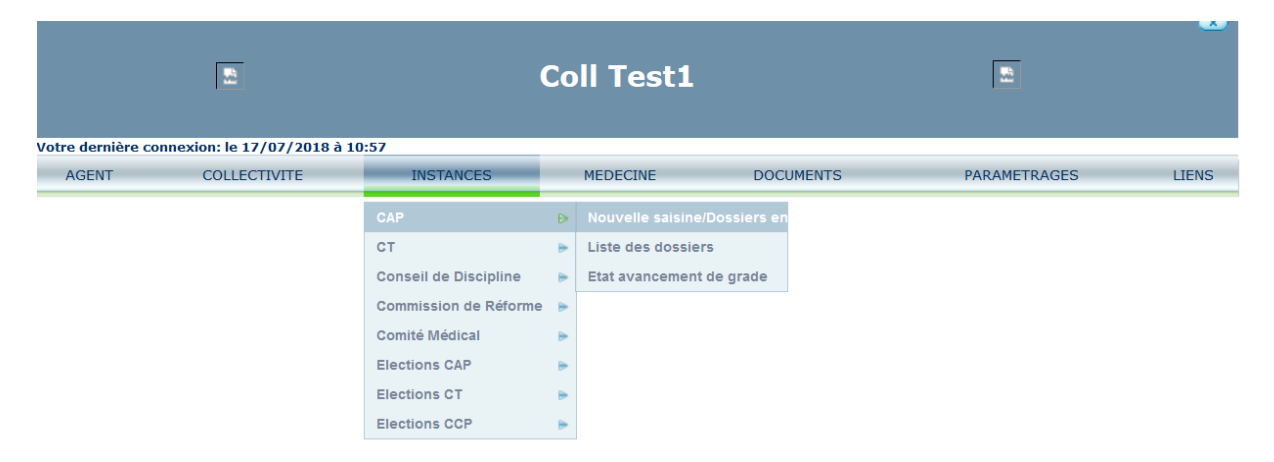

Cliquez de nouveau sur « Instances », « CAP » et « Nouvelle saisine ».

Cliquez de nouveau sur le dossier concerné par la saisine.

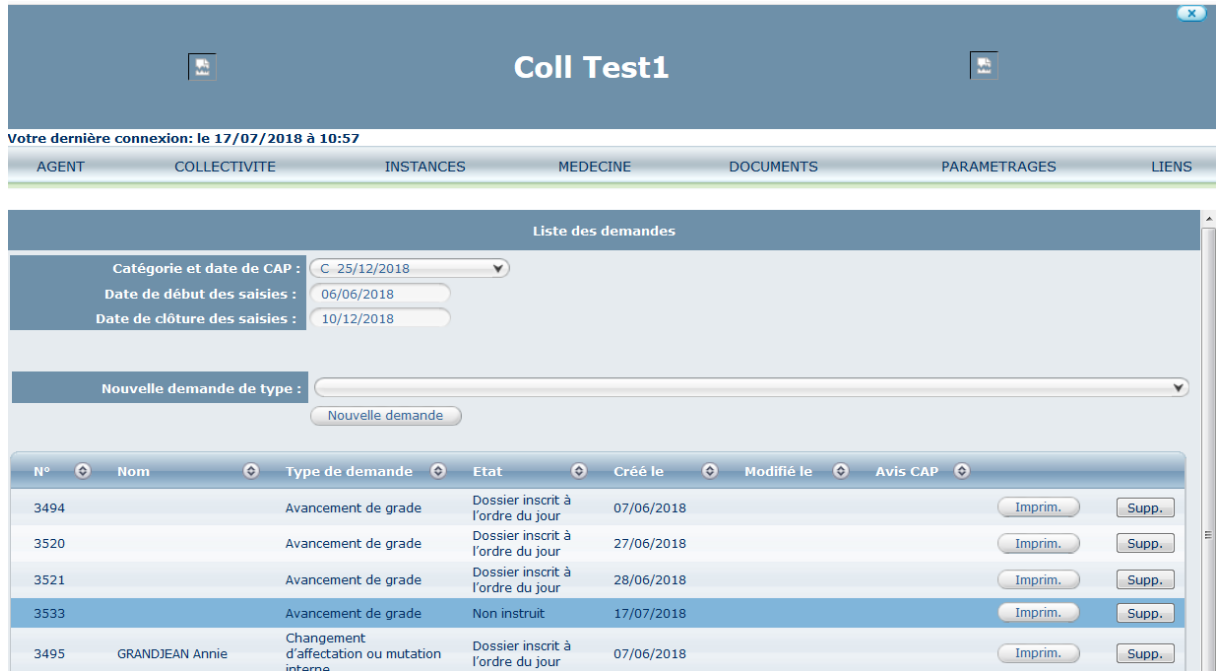

Descendez en bas de page et cliquez sur « Parcourir ».

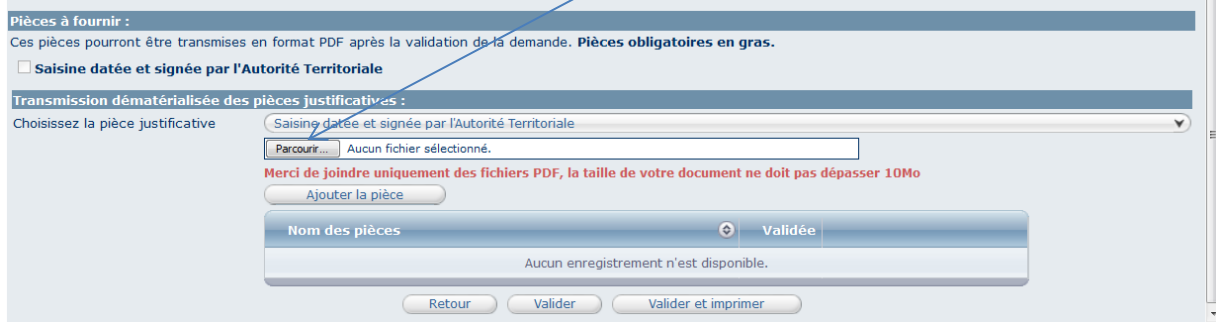

Recherchez votre document que vous aurez précédemment enregistré dans un dossier ou sur votre disque dur.

Une fois le document sélectionné cliquez sur « Ouvrir » puis sur « Ajouter la pièce ».

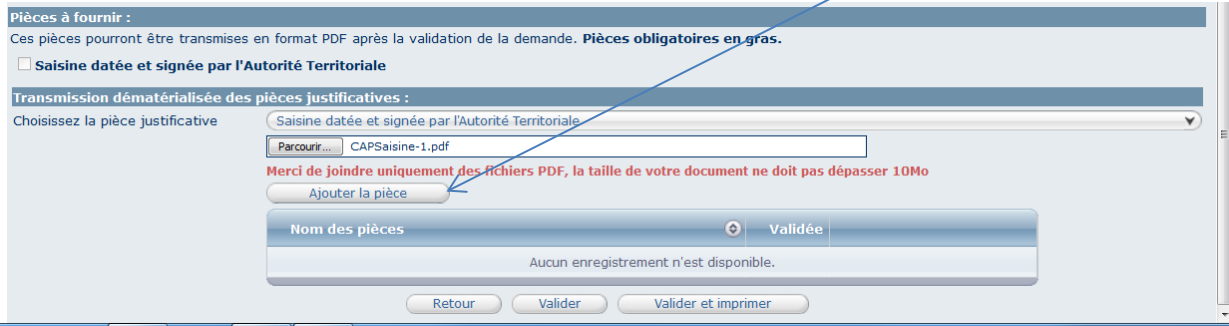

Une fois la pièce ajoutée, cliquez sur « Valider ».

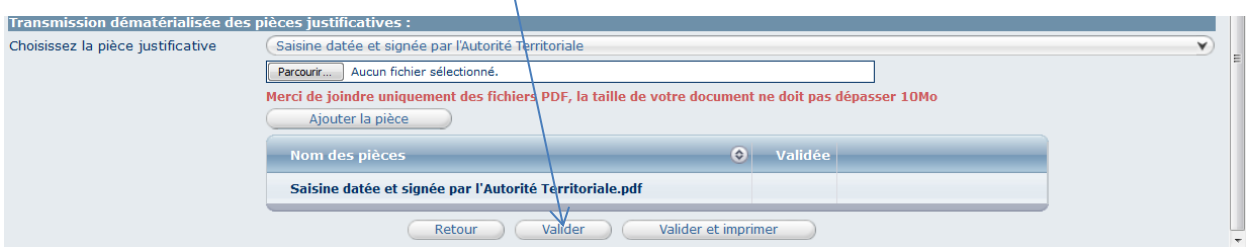

#### **b- Demande de disponibilité sur demande**

Sélectionnez « Disponibilité sur demande » et cliquez sur « Nouvelle demande ».

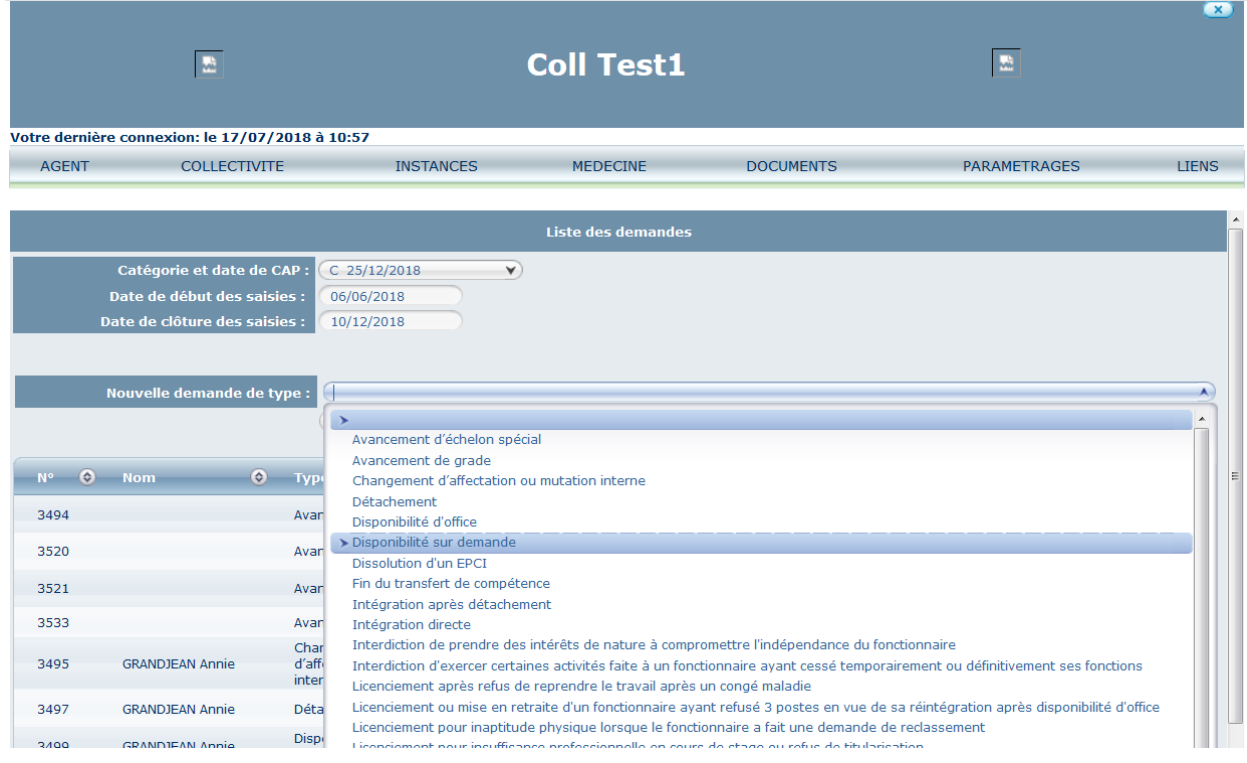

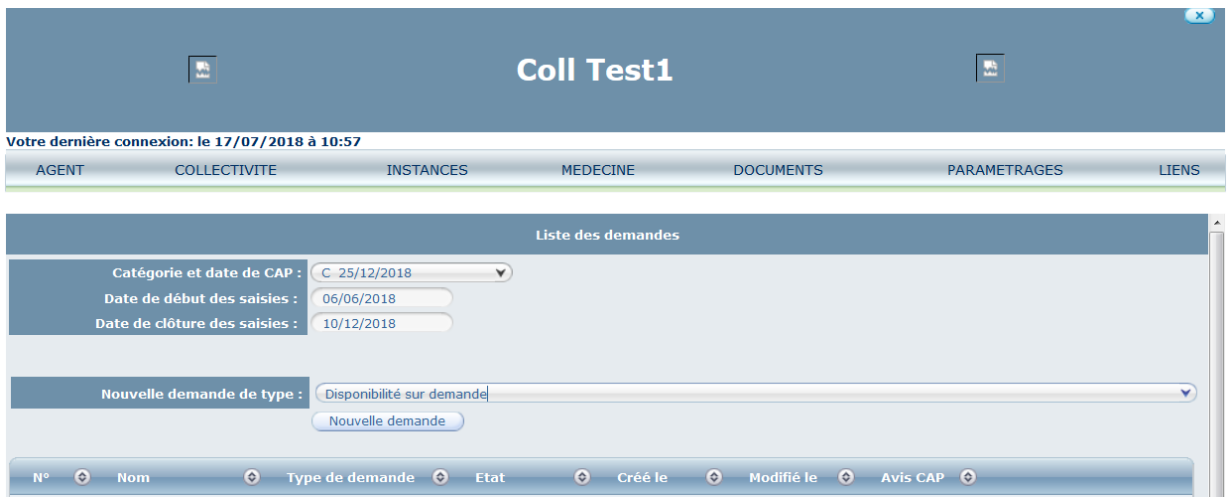

En haut de page, vous trouverez la définition d'une disponibilité sur demande, les références juridiques ainsi que les procédures/modalités et enfin, les conditions à respecter.

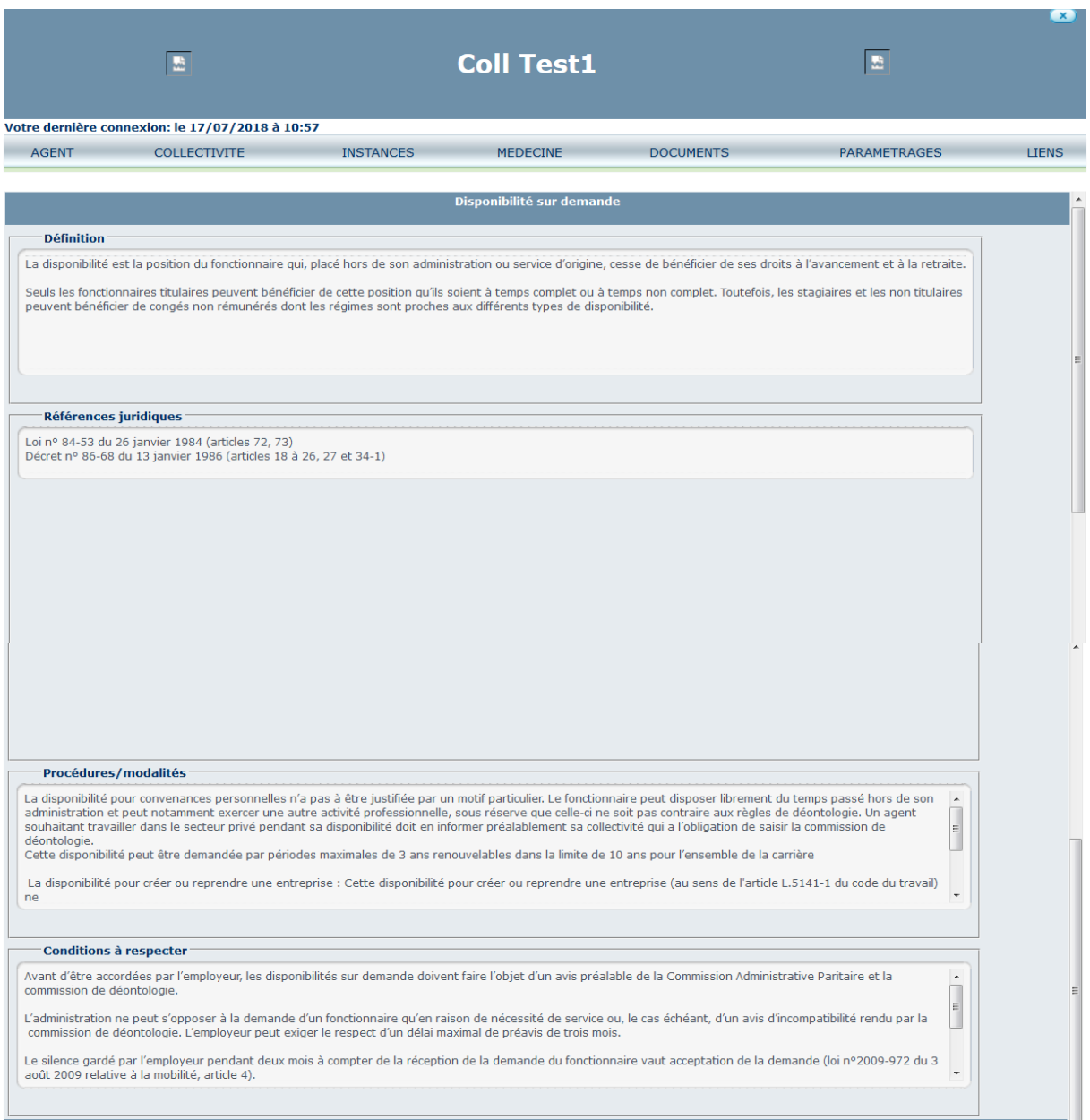

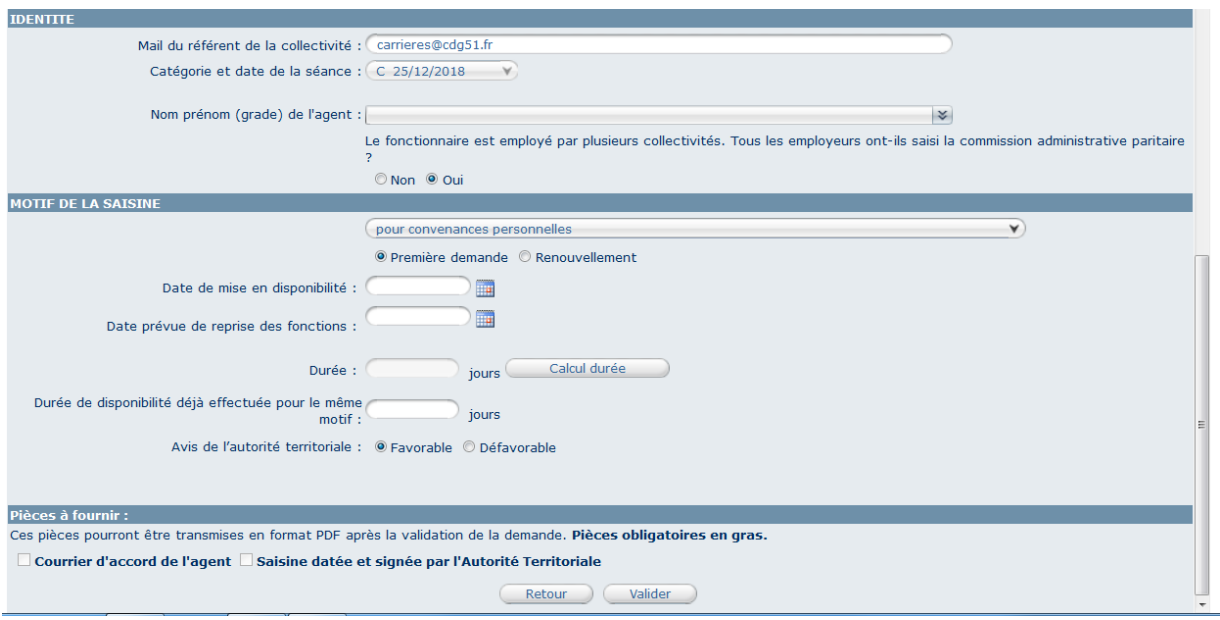

En bas de la page, vous trouverez les menus nécessaires à l'enregistrement de votre saisine.

Le mail du référent de la collectivité se remplit automatiquement en fonction de l'adresse mail qui est renseignée dans AGIRHE, cependant cette adresse peut être modifiée dans la demande de saisine.

La catégorie et la date de la séance se remplissent automatiquement en fonction du choix effectué précédemment.

Cliquez sur les deux flèches du menu sur « Nom prénom (grade) de l'agent » et sélectionnez l'agent concerné.

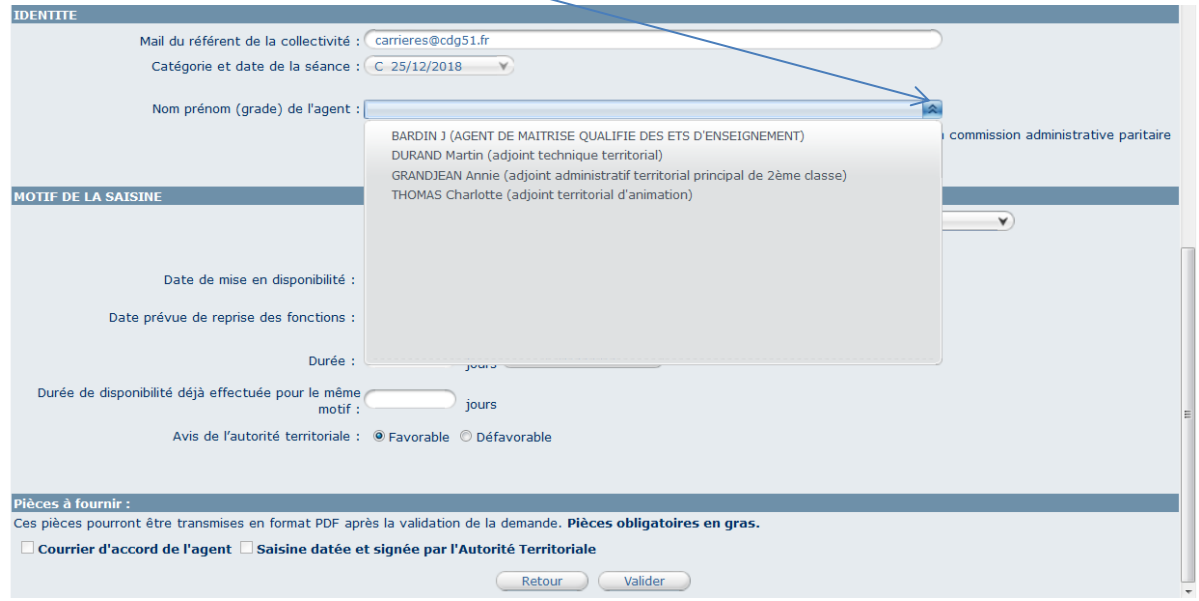

Sélectionner le motif de la saisine.

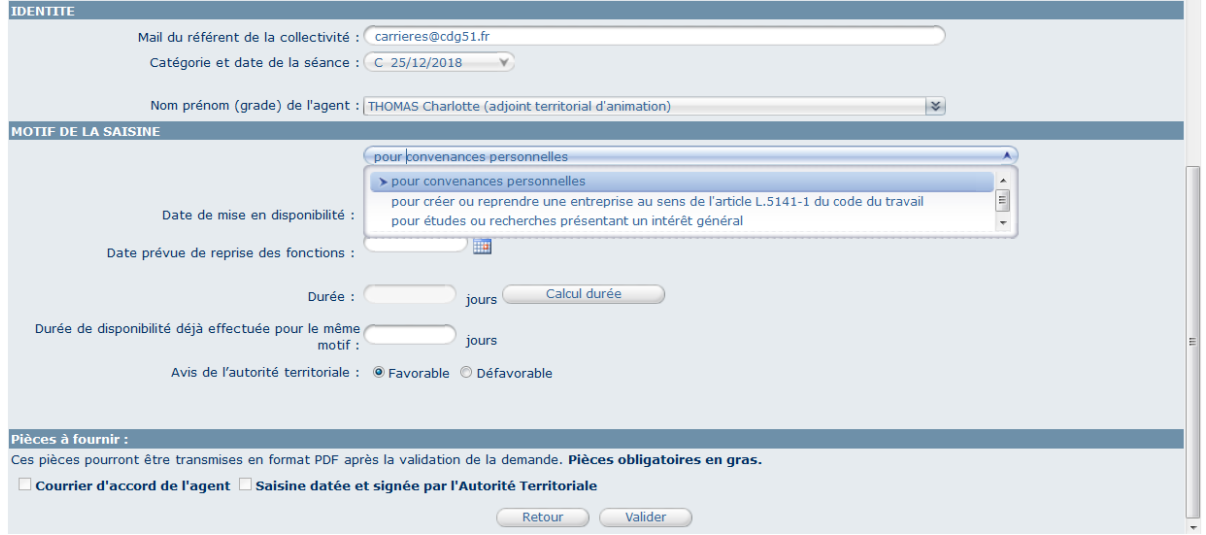

Si la saisie correspond à une mise en disponibilité, cliquez sur première demande, renseignez la date de mise en disponibilité, la date prévue de reprise des fonctions, cliquez sur « Calcul durée », renseignez la durée de disponibilité déjà effectuée pour le même motif, le cas échéant, et sélectionnez l'avis de l'autorité territoriale (favorable par défaut) et cliquez sur « Valider ».

Pour les renouvellements de disponibilité, vous devrez cliquer sur « Renouvellement » et renseigner la durée de disponibilité précédemment obtenue par l'agent en jours.

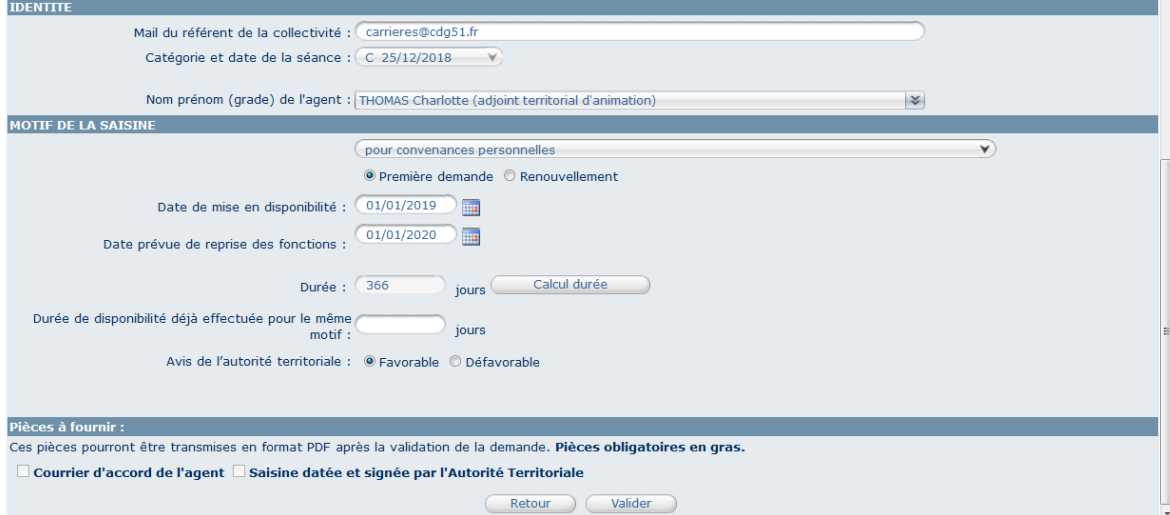

Après enregistrement de la saisine, cliquez de nouveau sur « Instances », « CAP » et « Nouvelle saisine ».

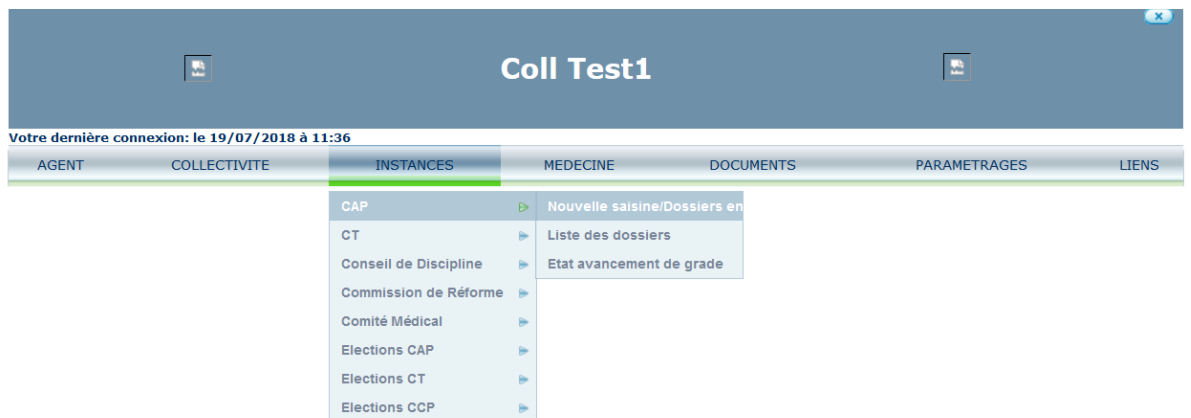

Cliquez sur « Imprim. » en bout de ligne de la demande de mise en disponibilité que vous venez de créer.

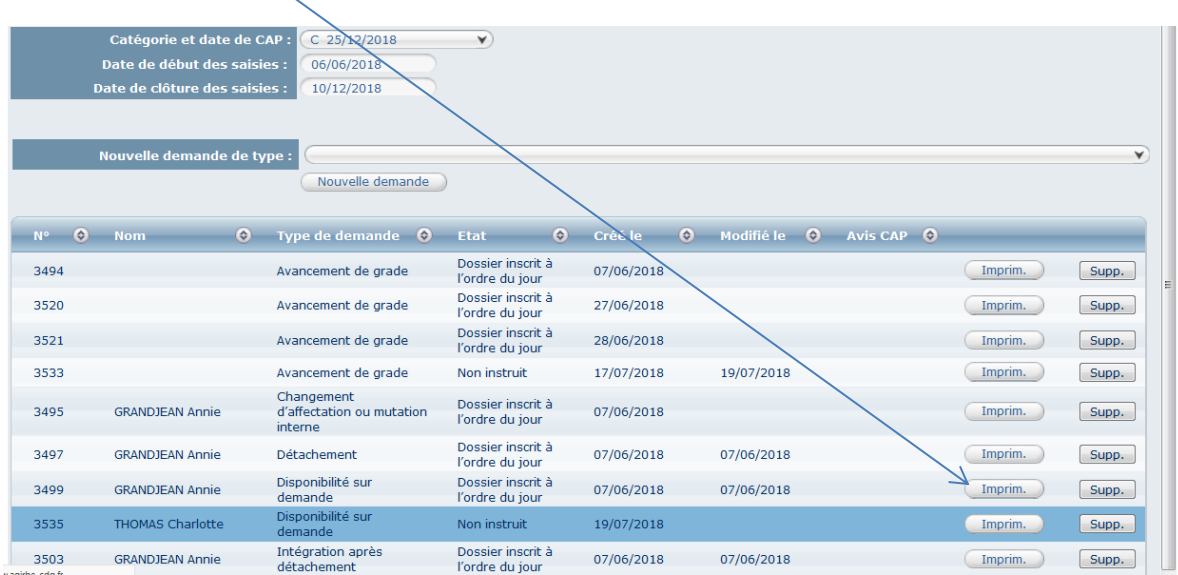

Une fenêtre va s'ouvrir, vous avez alors la possibilité soit d'ouvrir le document soit de l'enregistrer sur votre disque dur après avoir sélectionné le dossier de votre choix pour l'enregistrement.

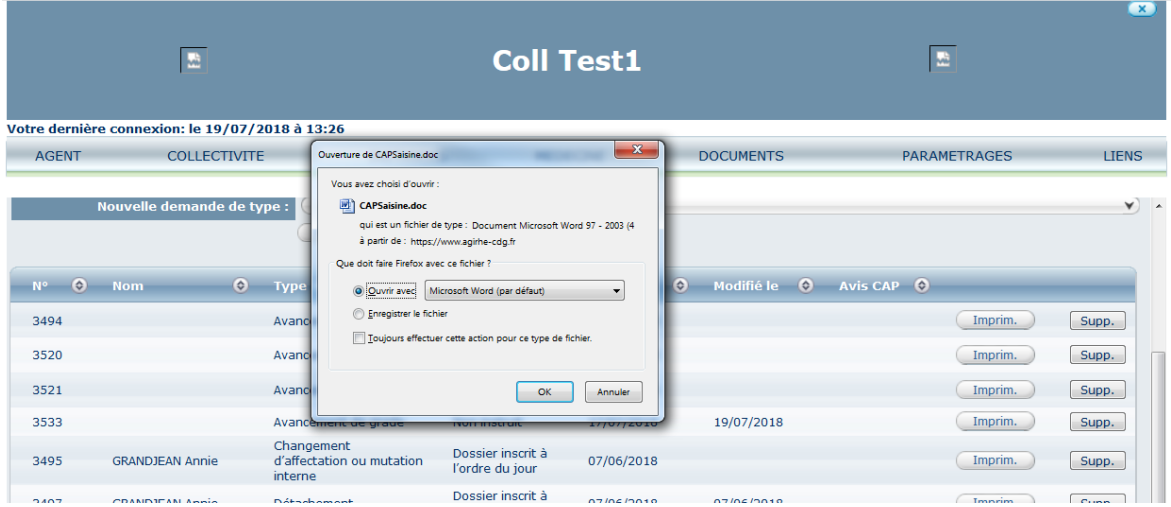

Le document de saisine au format WORD va ensuite s'ouvrir directement ou vous devrez aller chercher le document dans le dossier choisit précédemment et ouvrir le document.

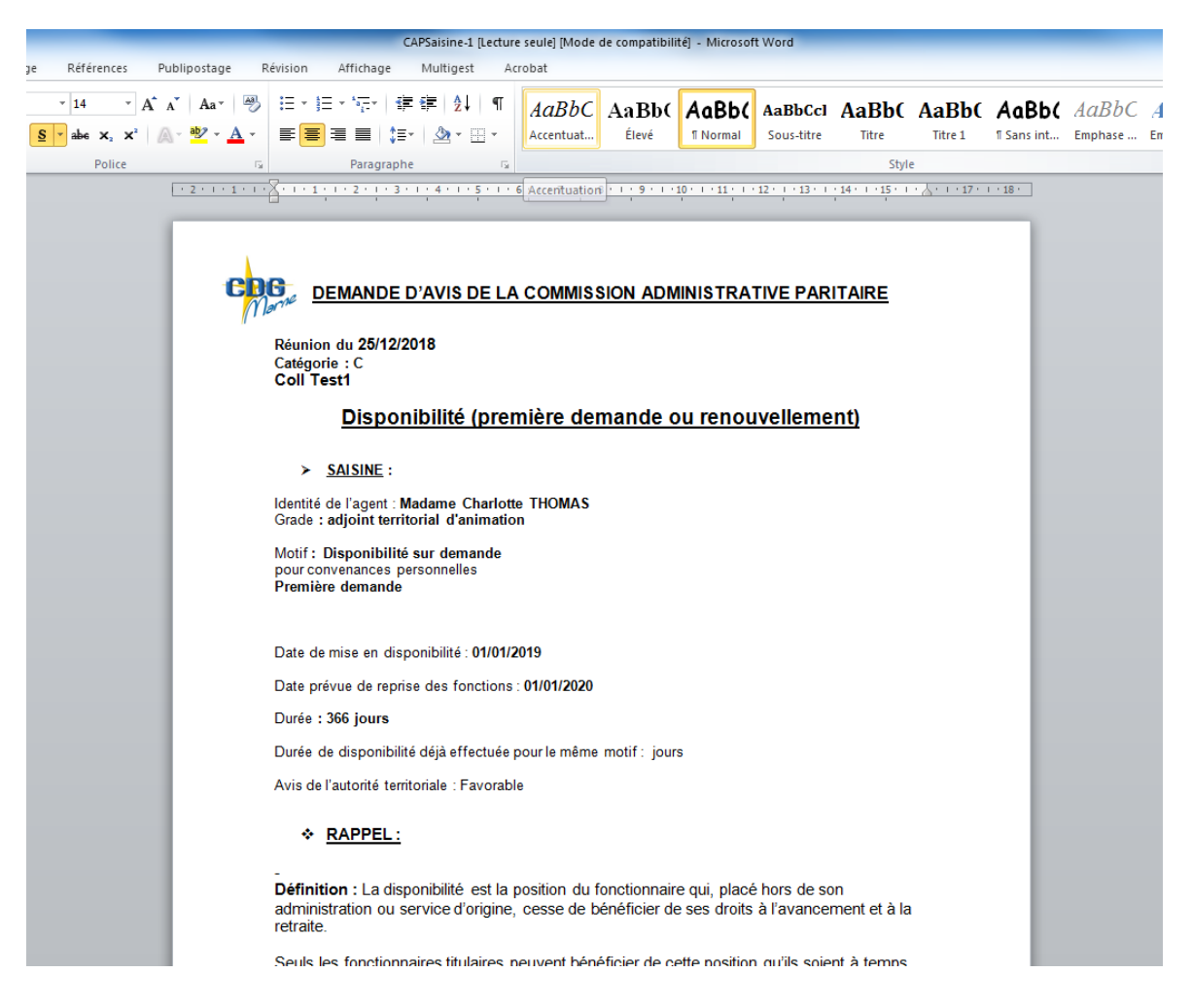

L'autorité territoriale doit ensuite apposer sa signature et vous devez ajouter le cachet de la collectivité.

Ce document doit ensuite nous être retransmis au format PDF par l'intermédiaire du module.

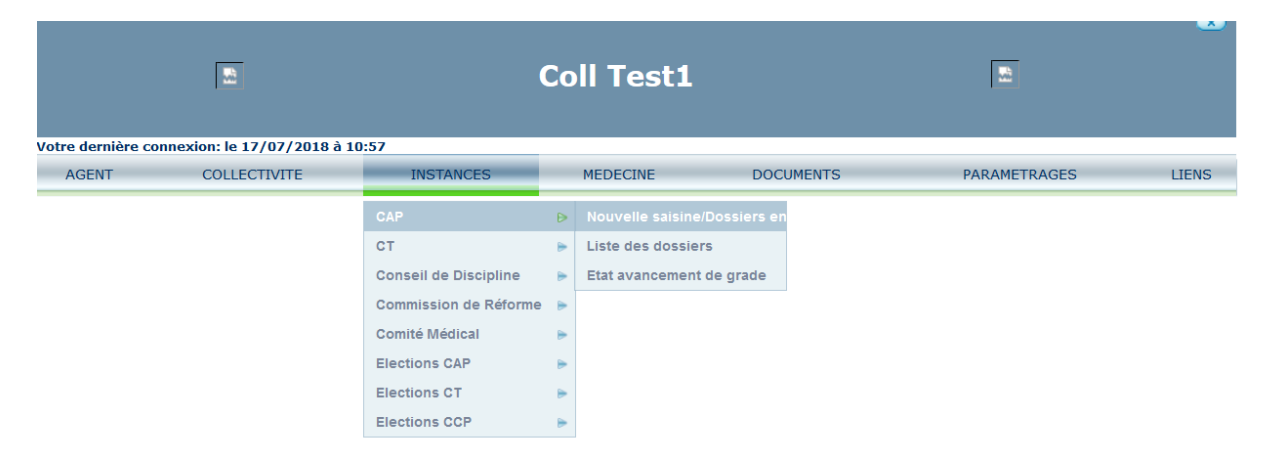

Cliquez de nouveau sur « Instances », « CAP » et « Nouvelle saisine ».

Cliquez de nouveau sur le dossier concerné par la saisine.

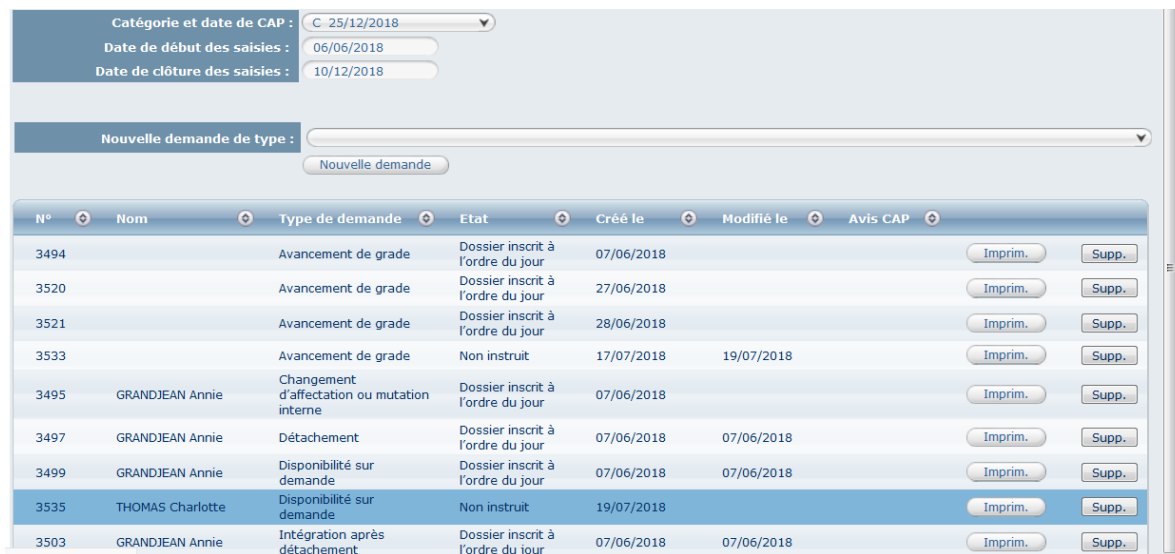

Descendez en bas de page et cliquez sur « Parcourir ».

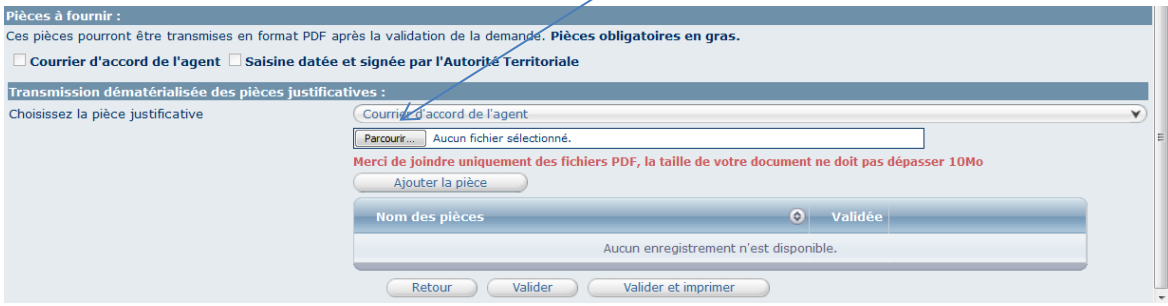

Recherchez votre document que vous aurez précédemment enregistré dans un dossier ou sur votre disque dur

Une fois le document sélectionné, cliquez sur « Ouvrir » puis sur « Ajouter la pièce ».

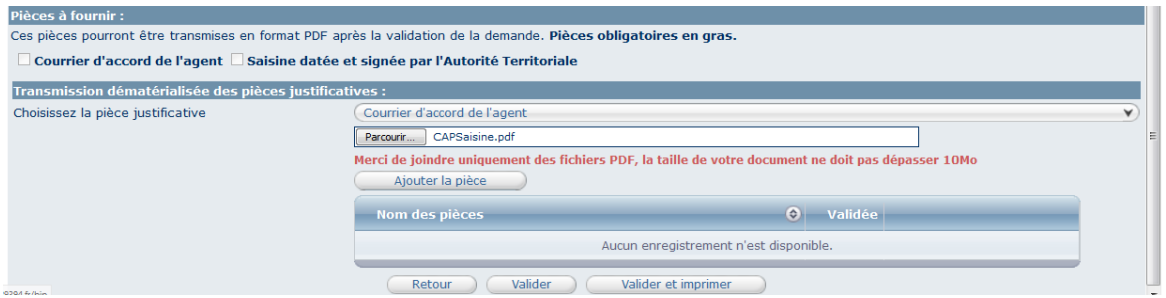

Au-delà de la demande de saisine signée par l'Autorité Territoriale, différentes pièces justificatives peuvent être demandées le courrier d'accord de l'agent dans le cas d'une disponibilité.

Pour les transmettre, il convient d'ajouter le ou les pièce(s) au format PDF de la même façon que le document de saisine.

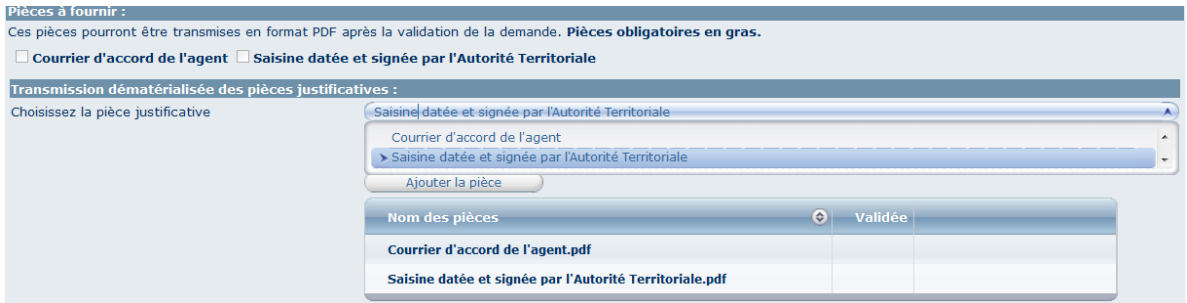

Une fois les pièces ajoutées, cliquez sur « Valider ».

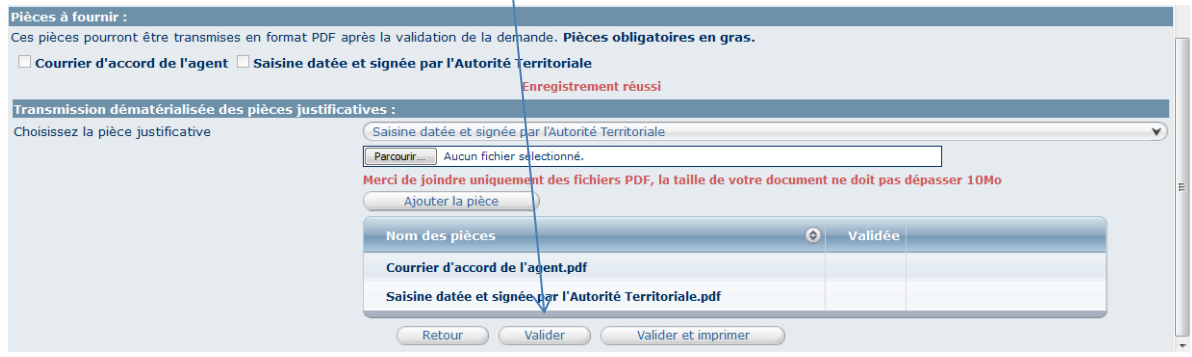

### **2- Mise à disposition des avis de CAP après la séance**

La transmission des notifications intervient par courriel à l'adresse électronique renseignée.

# **MODULE CT**

### **1- Enregistrement d'une saisine**

Cliquer sur « Type de demande »

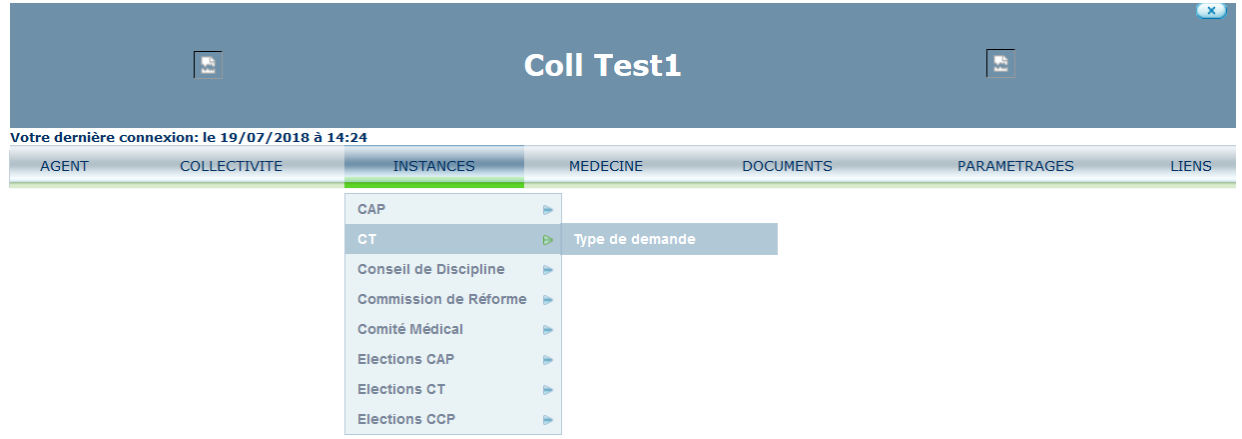

La date du CT se remplit par défaut et les dates de début de saisie et de fin de saisie se remplissent automatiquement en fonction du choix effectué précédemment.

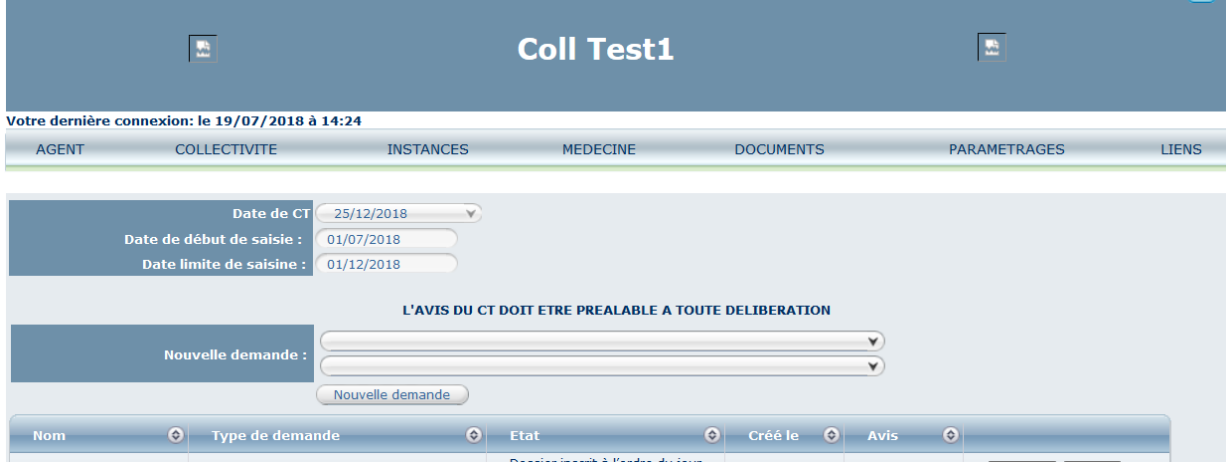

Sélectionnez le type de la saisine en cliquant sur les flèches  $\blacktriangleright$  dans le menu « Nouvelle demande ».

|                                                                                                    | 盐                                                                      |                                                                                                   | <b>Coll Test1</b> |                  | 盟                                    | (x)          |
|----------------------------------------------------------------------------------------------------|------------------------------------------------------------------------|---------------------------------------------------------------------------------------------------|-------------------|------------------|--------------------------------------|--------------|
| <b>AGENT</b>                                                                                                    | Votre dernière connexion: le 19/07/2018 à 14:24<br><b>COLLECTIVITE</b> | <b>INSTANCES</b>                                                                                  | <b>MEDECINE</b>   | <b>DOCUMENTS</b> | <b>PARAMETRAGES</b>                  | <b>LIENS</b> |
| Date de CT<br>25/12/2018<br>$\vee$<br>Date de début de saisie :<br>01/07/2018<br>Date limite de saisine :<br>01/12/2018<br>L'AVIS DU CT DOIT ETRE PREALABLE A TOUTE DELIBERATION |                                                                        |                                                                                                   |                   |                  |                                      |              |
| <b>Nouvelle demande:</b>                                                                                                    |                                                                        | <b>TAUX DE PROMOTION (RATIOS)</b><br>SUPPRESSION DE POSTE<br>MODIFICATION DE DUREE HEBDOMADAIRE   |                   |                  |                                      |              |
| <b>Nom</b>                                                                                                    | $\bullet$ Type de deman                                                | TAUX DE PROMOTION (RATIOS)<br>ORGANISATION DES SERVICES                                           |                   |                  | $\circ$<br>is                        |              |
|                                                                                                    | Accueil d'un appre                                                     | FONCTIONNEMENT DES SERVICES<br><b>ACCUEIL D'UN APPRENTI</b>                                       |                   |                  | Imprim.<br>Supp.                     |              |
|                                                                                                    | Compte épargne-<br>Critères d'attribul<br>indemnitaire                 | DECLARATION DES TRAVAILLEURS HANDICAPES<br><b>PLAN DE FORMATION</b><br><b>HYGIÈNE ET SECURITE</b> |                   |                  | Imprim.<br>Supp.<br>Imprim.<br>Supp. |              |

**Exemples de saisines**

### **c- Ratios d'avancement de grades**

Sélectionnez « Taux de promotion (Ratios) » et « Ratios avancement de grades » cliquez sur « Nouvelle demande ».

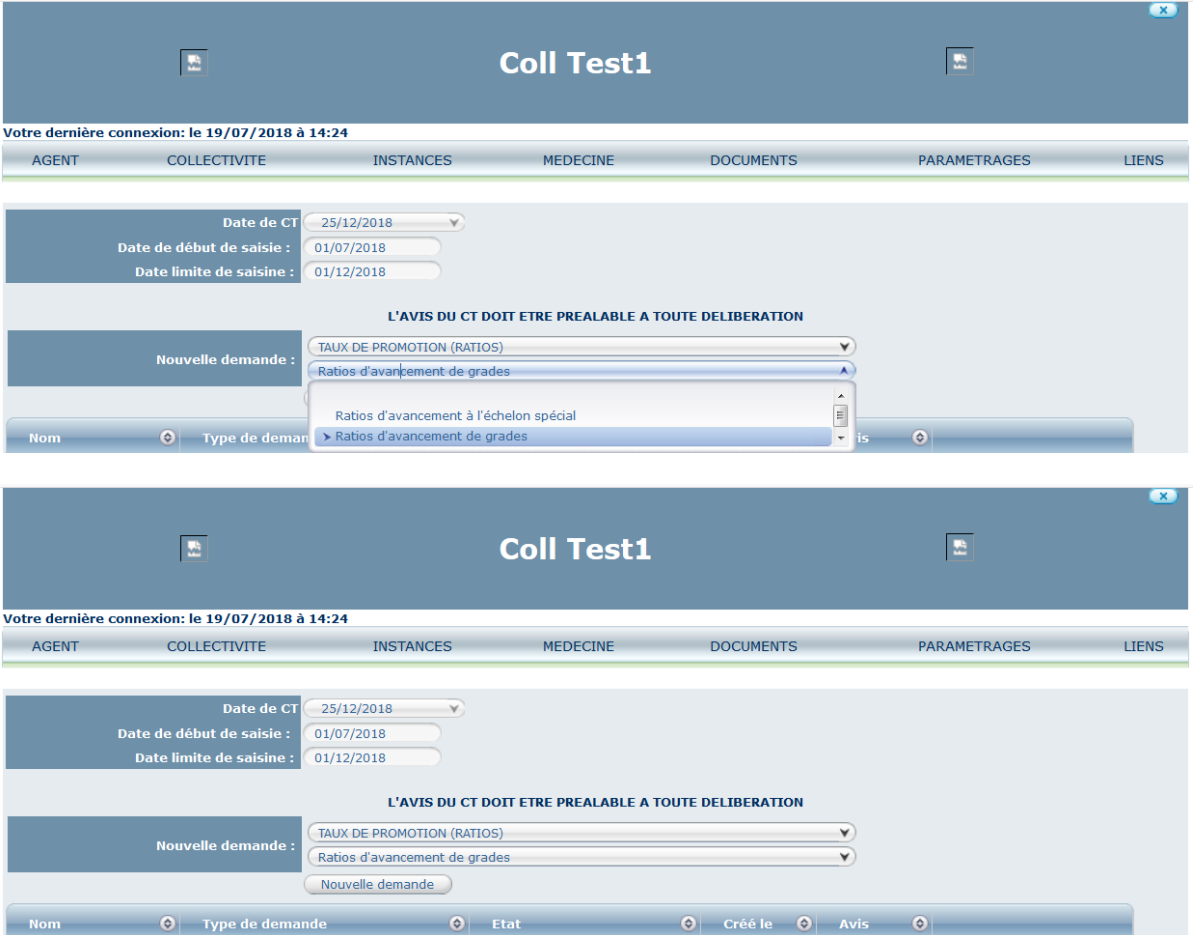

# Cliquez sur « Ajouter un ratio ».

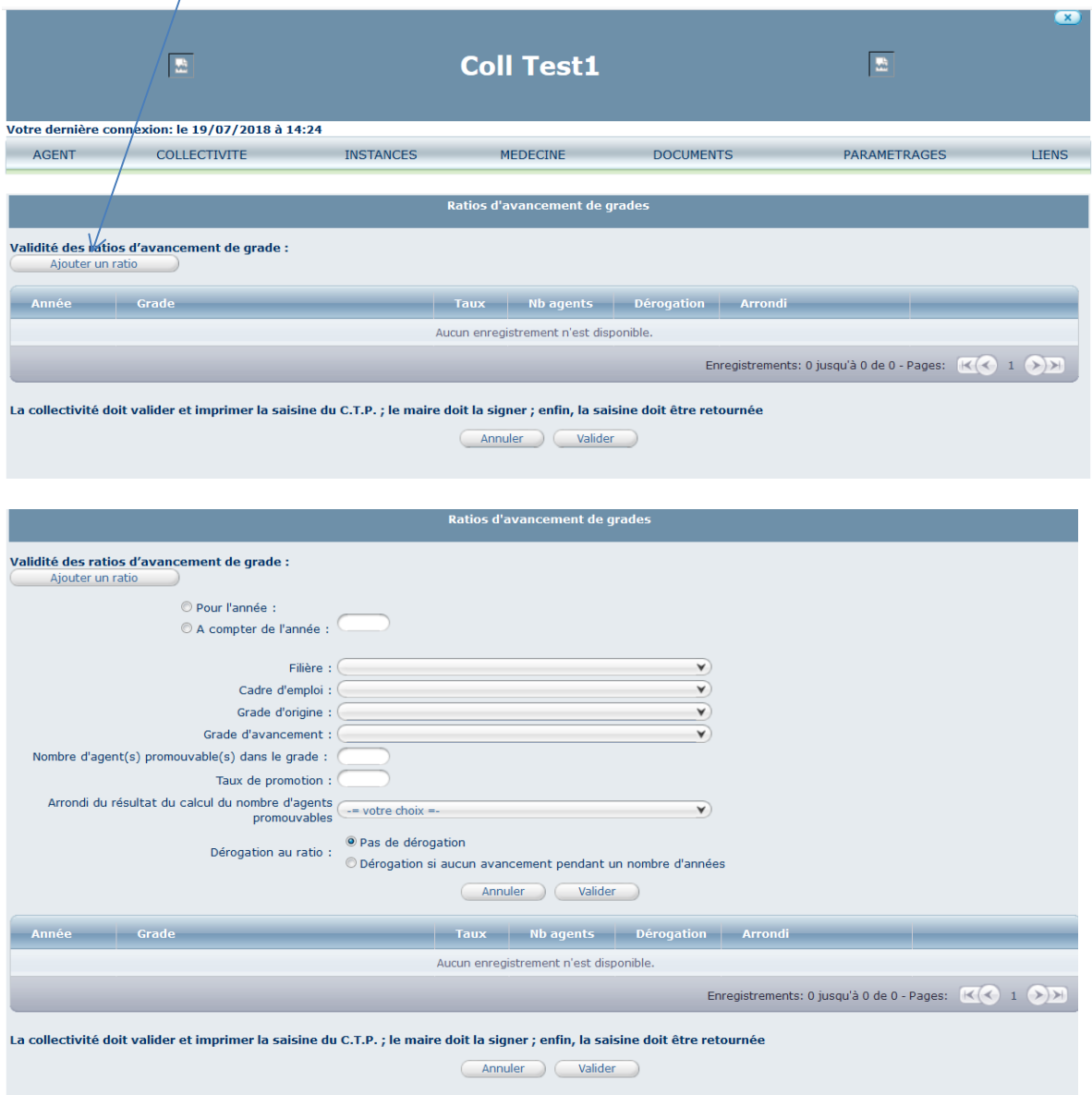

Renseignez si le ratio est pour l'année ou à compter de l'année xxxx, puis renseignez l'année.

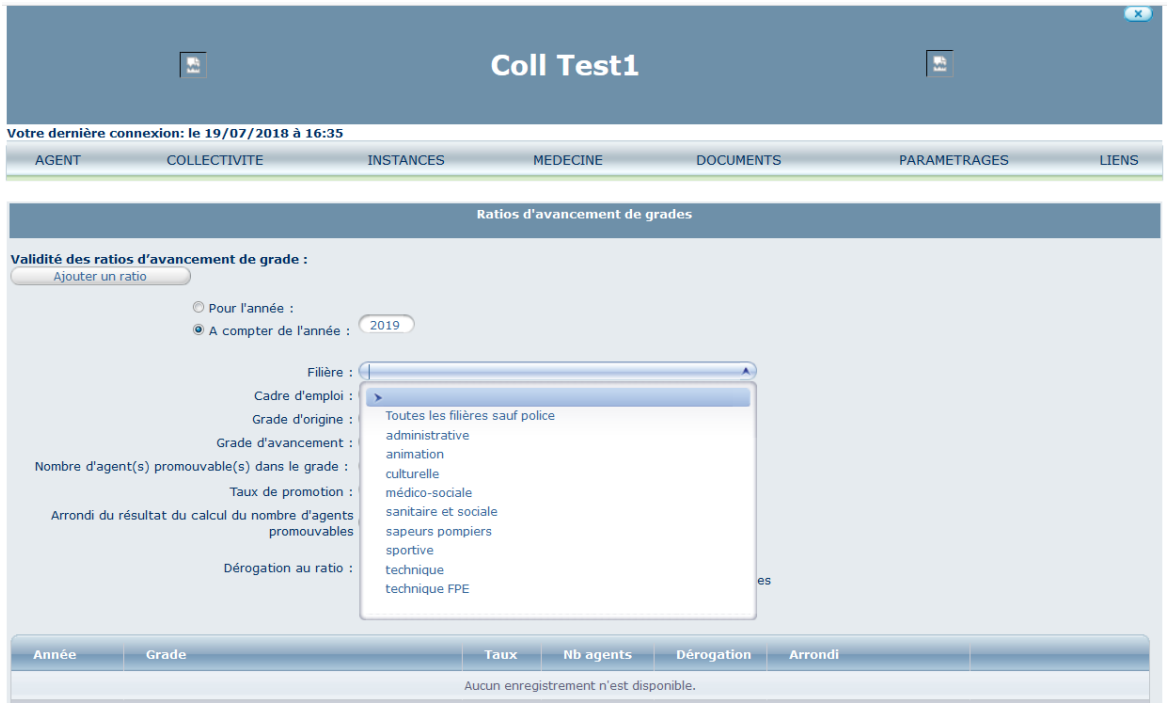

#### Sélectionnez la filière.

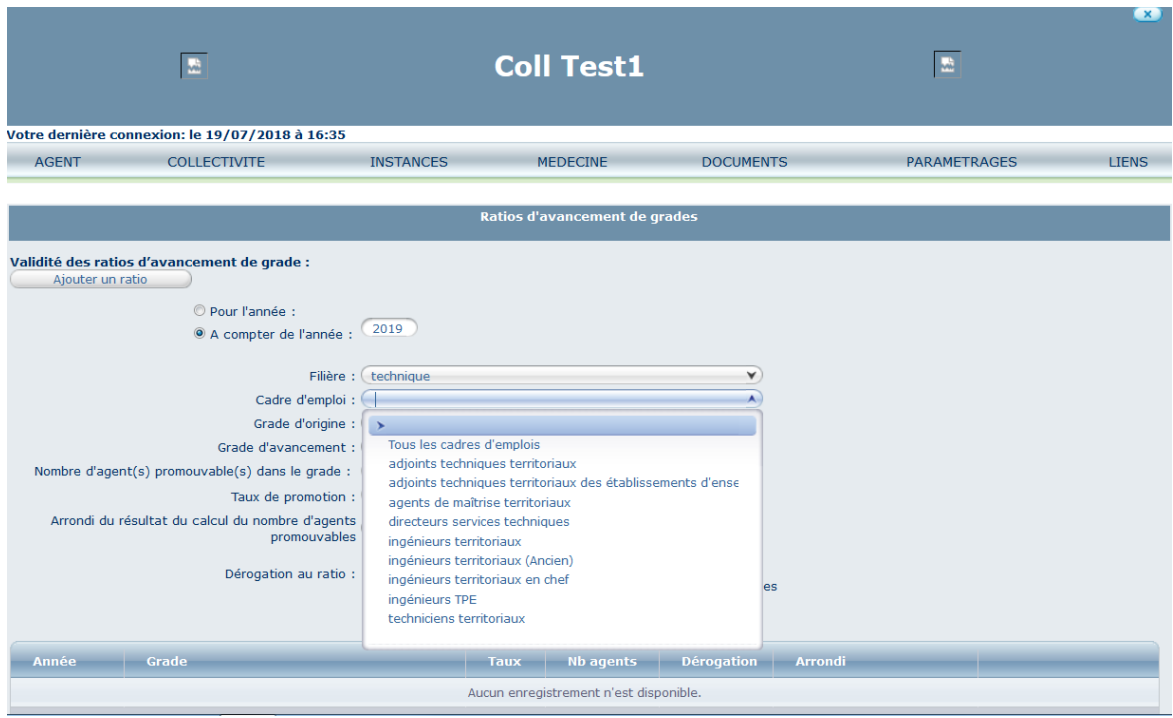

Sélectionnez le cadre d'emplois.

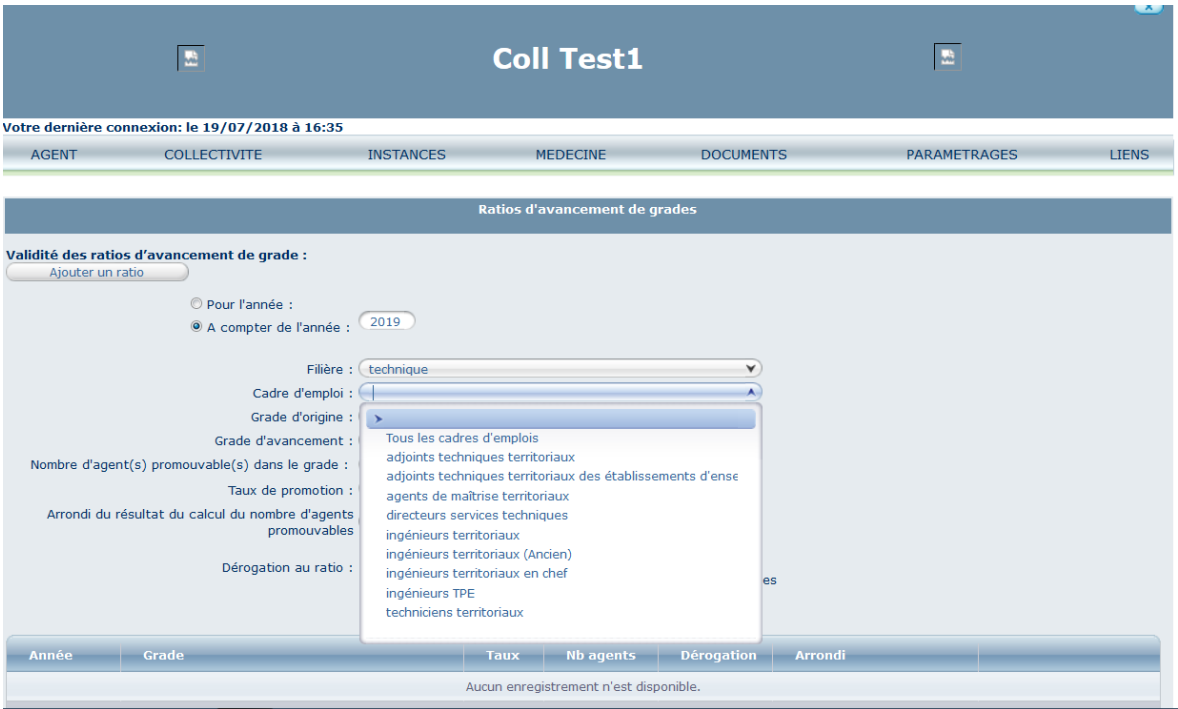

# Sélectionnez le grade d'origine.

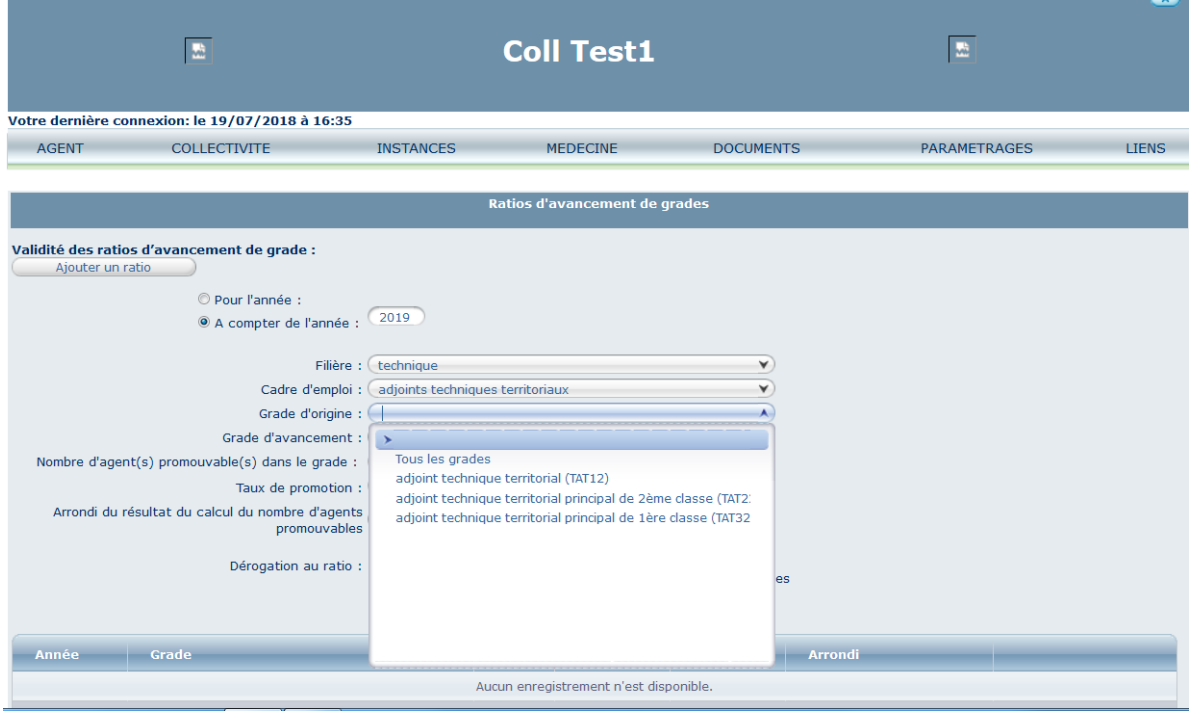

Sélectionnez le grade d'avancement.

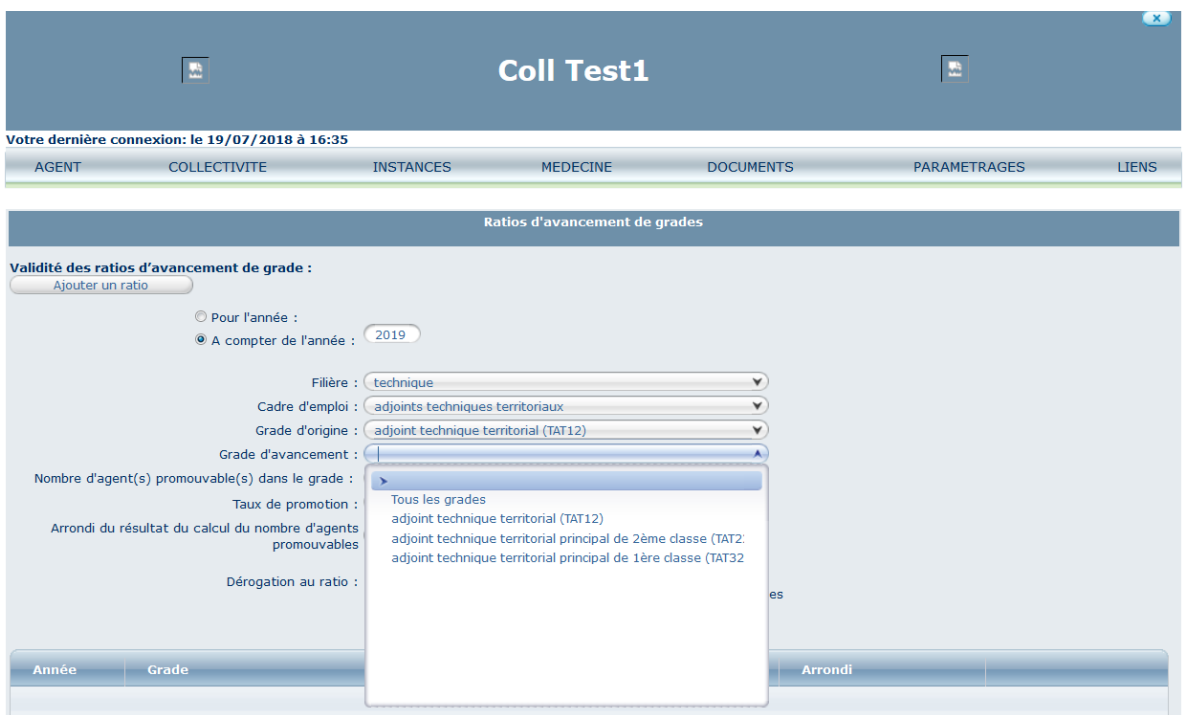

Le nombre d'agent(s) promouvable(s) dans le grade se renseigne automatiquement mais peut-être modifié.

Renseignez le taux de promotion souhaité par l'autorité territoriale.

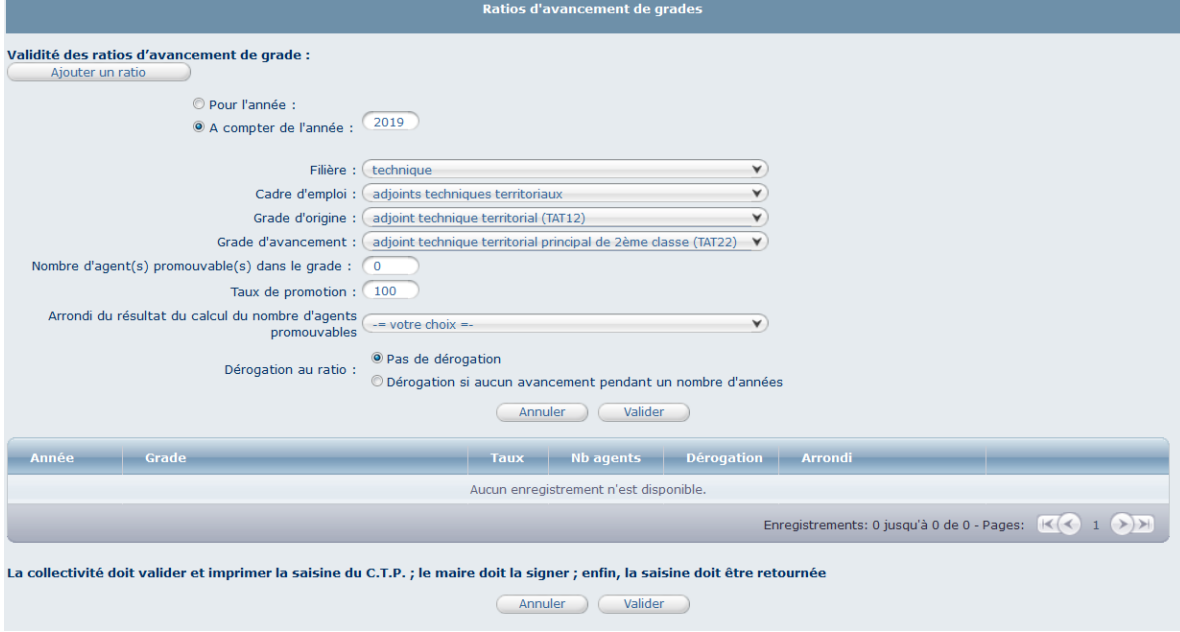

Précisez s'il y a un arrondi (si le taux est inférieur à 100%).

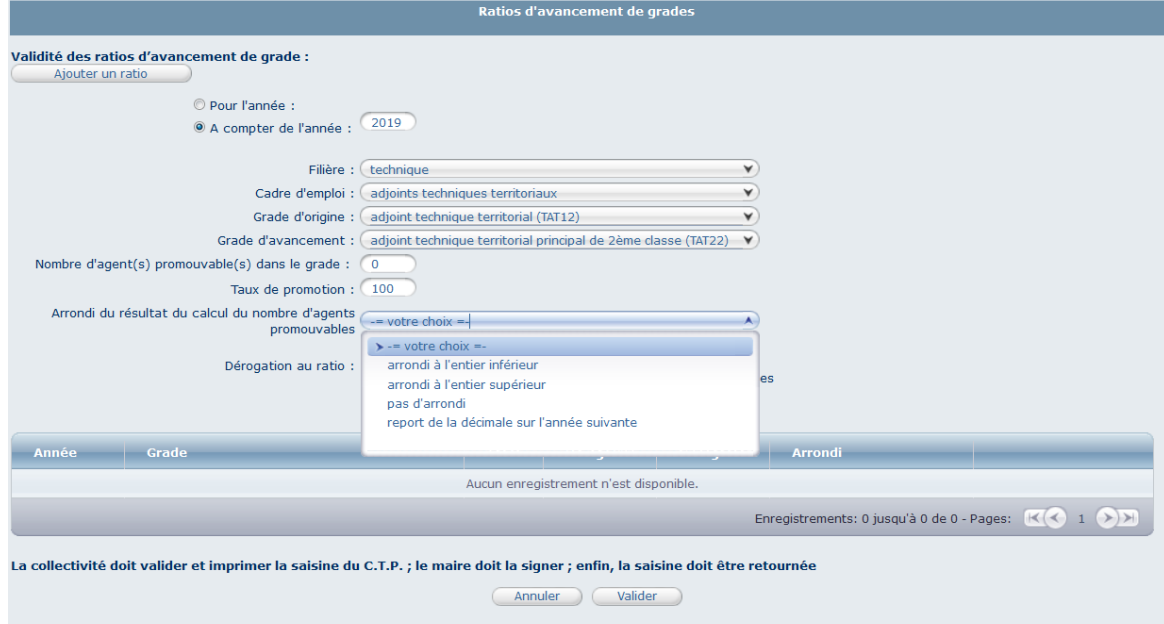

Précisez s'il y a une dérogation au ratio.

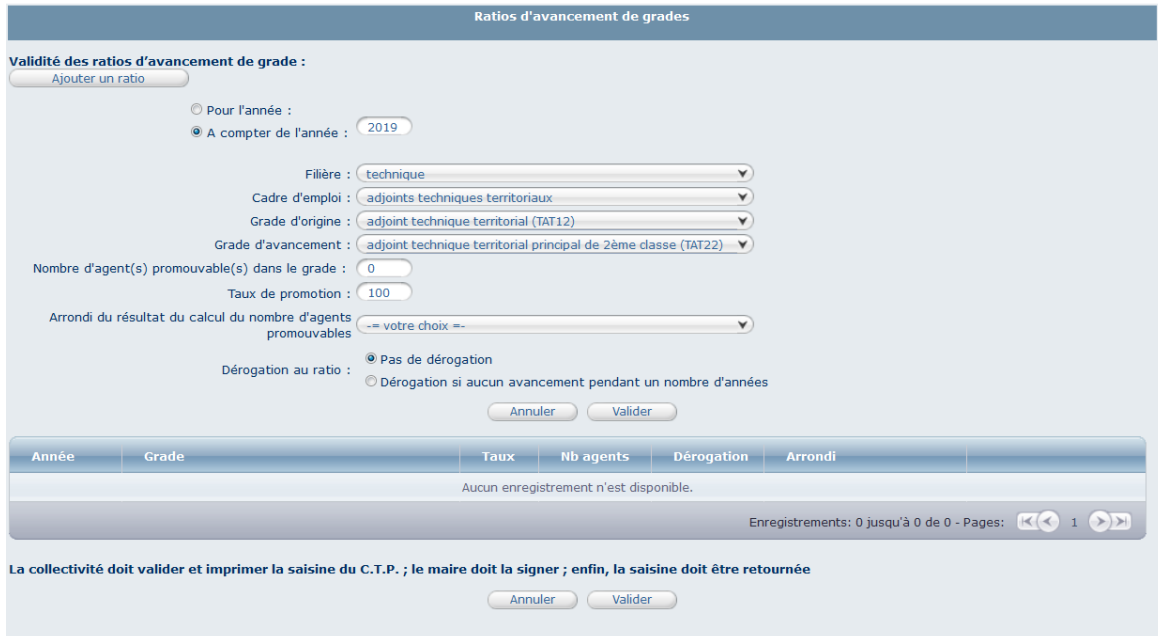

### Cliquez sur « Valider ».

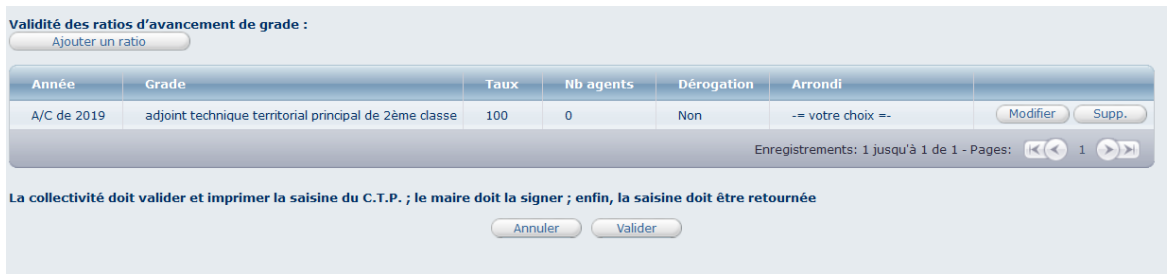

Après enregistrement de la saisine, cliquez de nouveau sur « Instances », « CT » et « Type de demande ».

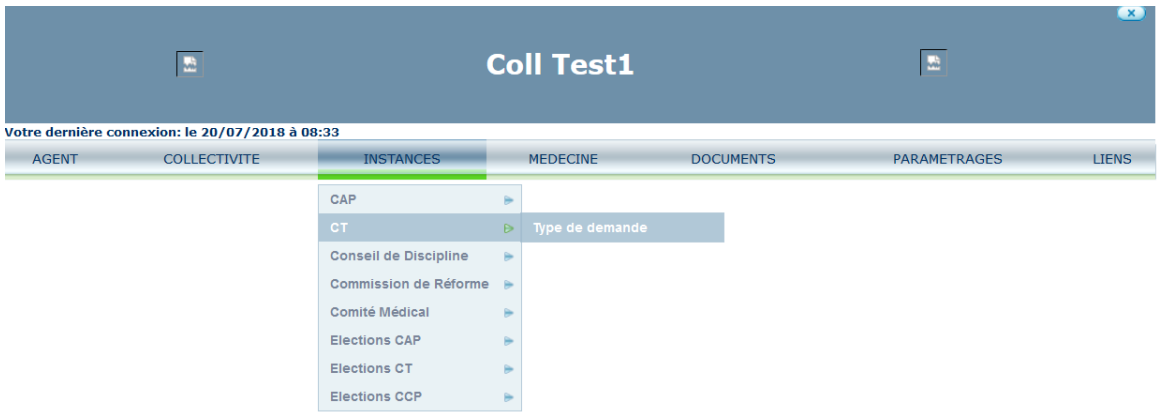

Cliquez sur « Imprim. » en bout de ligne du ratio d'avancement de grade que vous venez de créer.

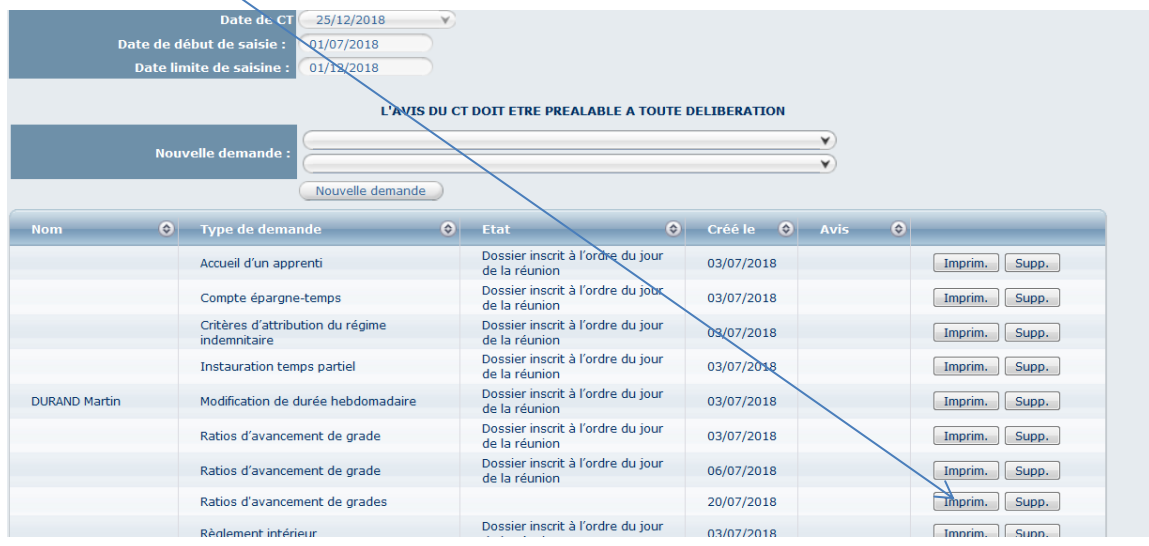

Une fenêtre va s'ouvrir, vous avez alors la possibilité soit d'ouvrir le document soit de l'enregistrer sur votre disque dur après avoir sélectionné le dossier de votre choix.

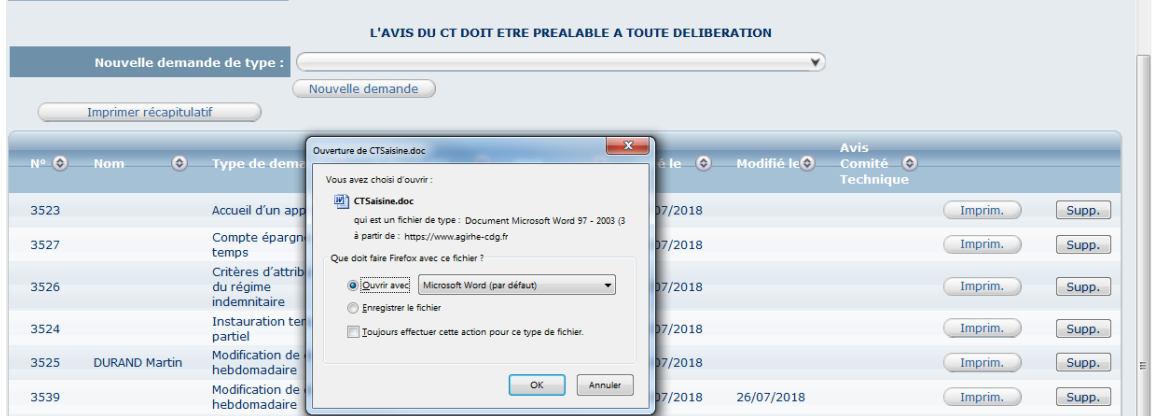

Le document de saisine au format WORD va ensuite s'ouvrir directement ou vous devrez aller chercher le document dans le dossier choisit précédemment et ouvrir le document.

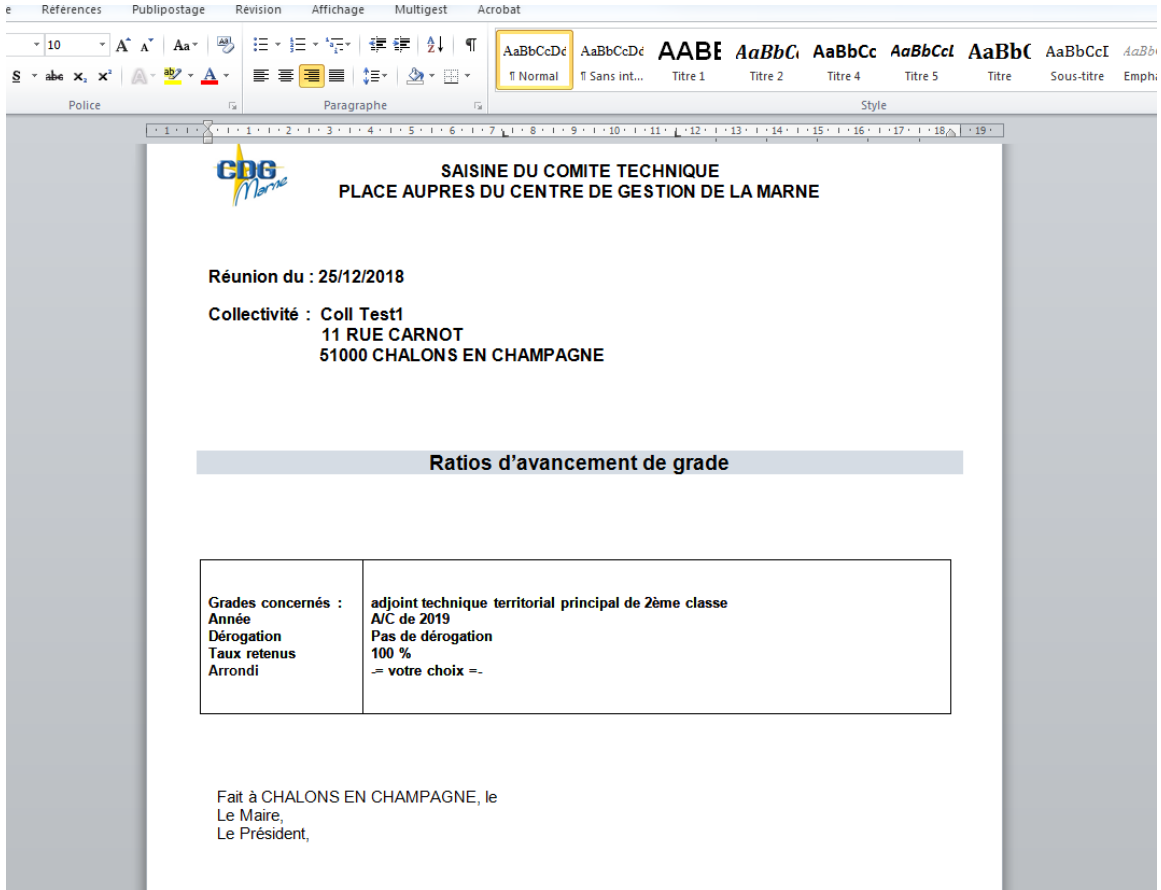

L'autorité territoriale doit ensuite apposer sa signature et vous devez ajouter le cachet de la collectivité.

 $\sim$ 

Ce document doit ensuite nous être retransmis au format PDF par l'intermédiaire du module.

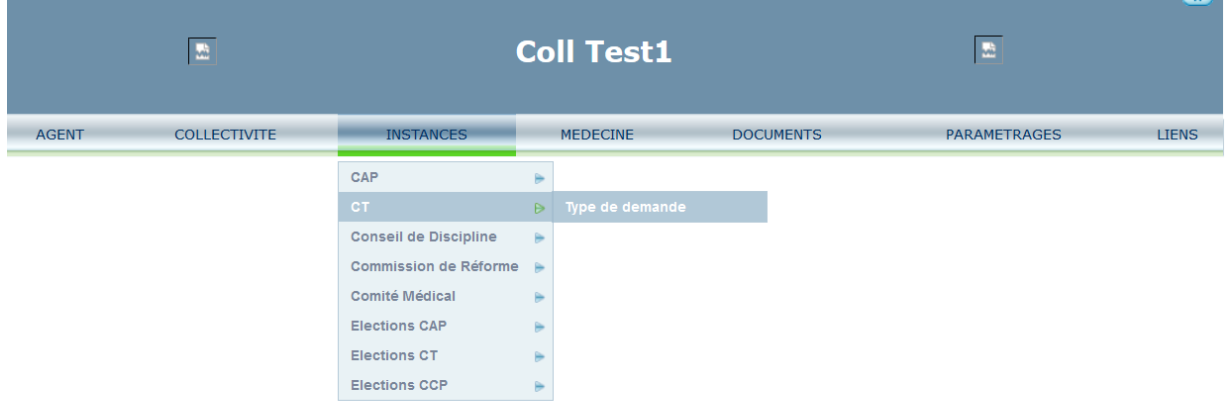

Cliquez de nouveau sur « Instances », « CT » et « Type de demande ».

Cliquez de nouveau sur le dossier concerné par la saisine.

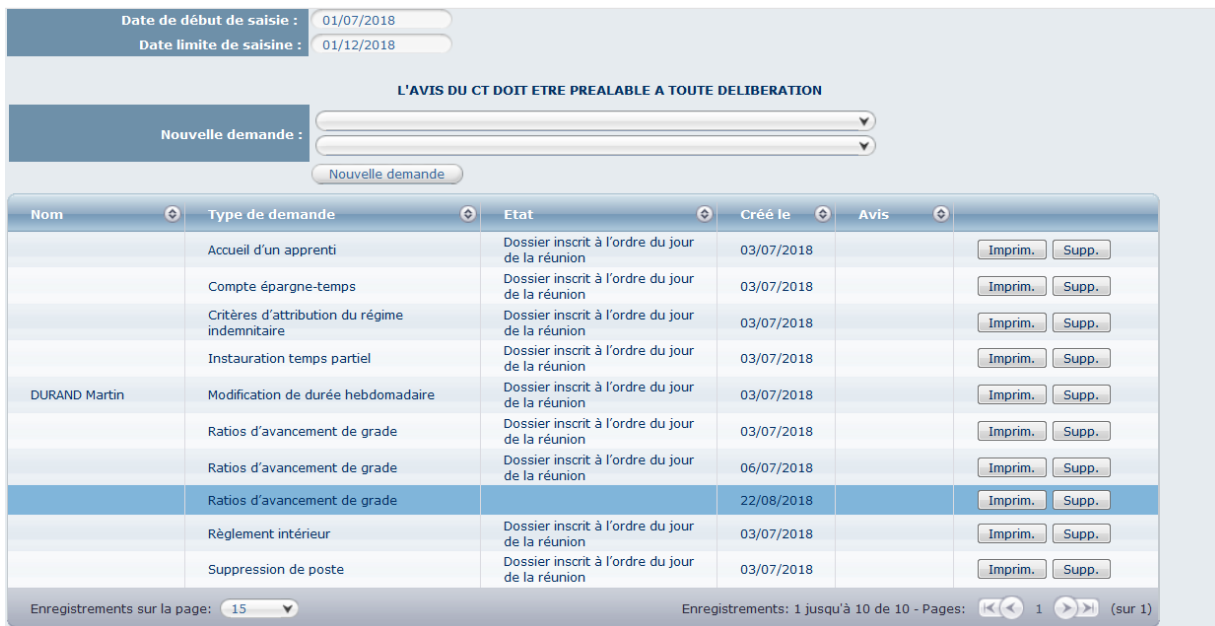

Descendez en bas de page et cliquez sur « Parcourir ».

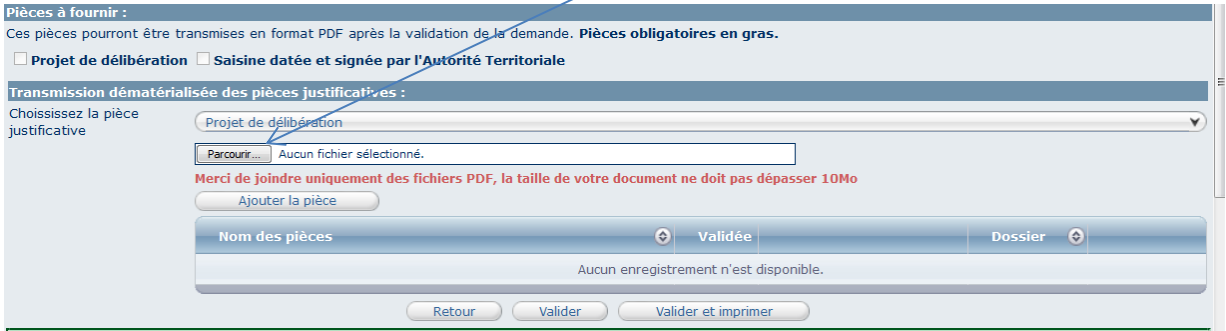

Recherchez votre document que vous aurez précédemment enregistré dans un dossier ou sur votre disque dur.

Une fois le document sélectionné, cliquez sur « Ouvrir » puis sur « Ajouter la pièce ».

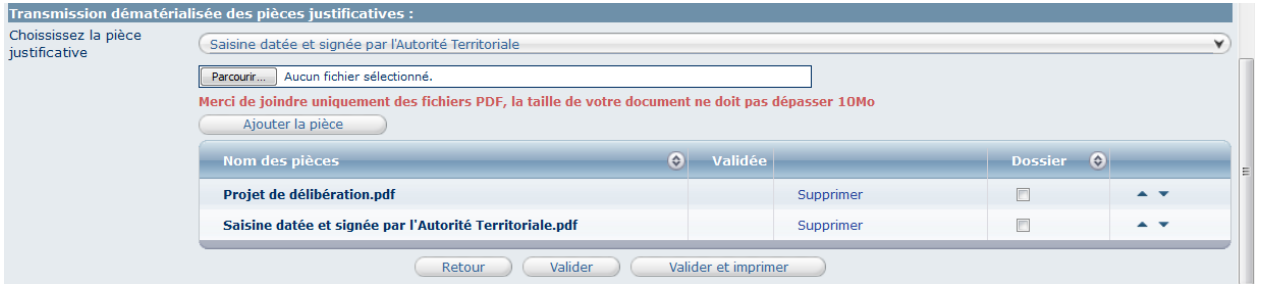

En plus de la demande de saisine, différentes pièces justificatives peuvent être demandées : le courrier d'accord de l'agent par exemple dans le cas d'une demande de modification de durée hebdomadaire de service (cf. saisine de demande de modification de DHS). Pour les transmettre, il convient d'ajouter le ou les pièce(s) au format PDF de la même façon que le document de saisine.

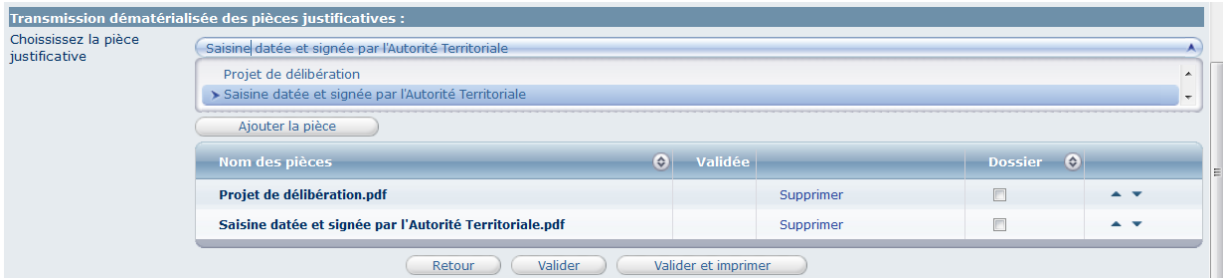

Une fois les pièces ajoutées, cliquez sur « valider ».

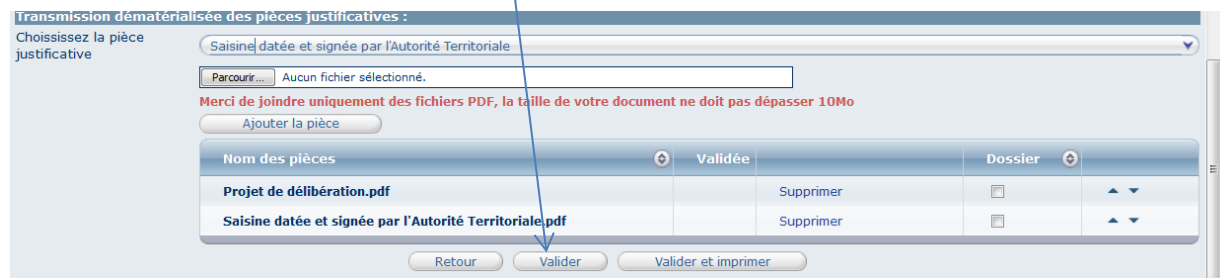

#### **d- Demande de modification de durée hebdomadaire de service**

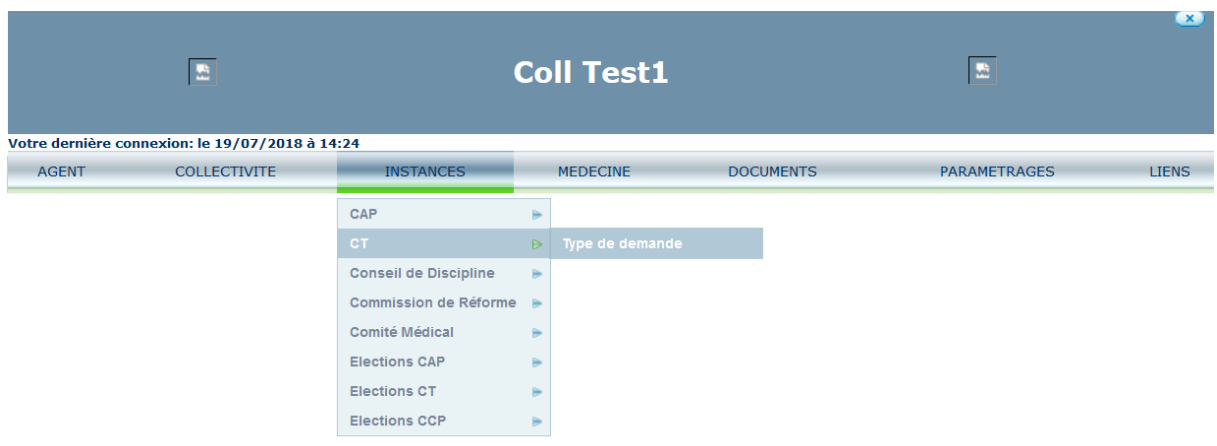

Sélectionnez « Modification de durée hebdomadaire » et cliquez sur « Nouvelle demande ».

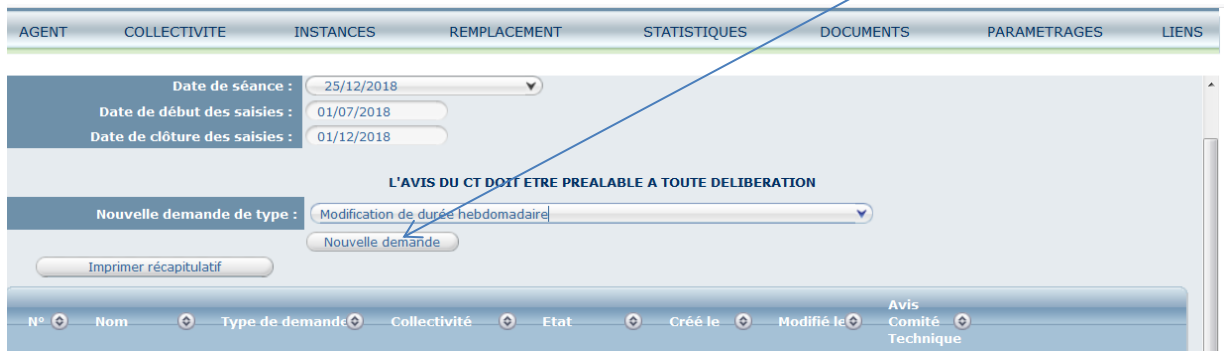

En haut de page, vous trouverez les informations générales avant collecte des informations.

Cliquez sur « Continuer ».

En haut de page, vous trouverez la définition d'une disponibilité sur demande, les références juridiques ainsi que les procédures/modalités et enfin, les conditions à respecter.

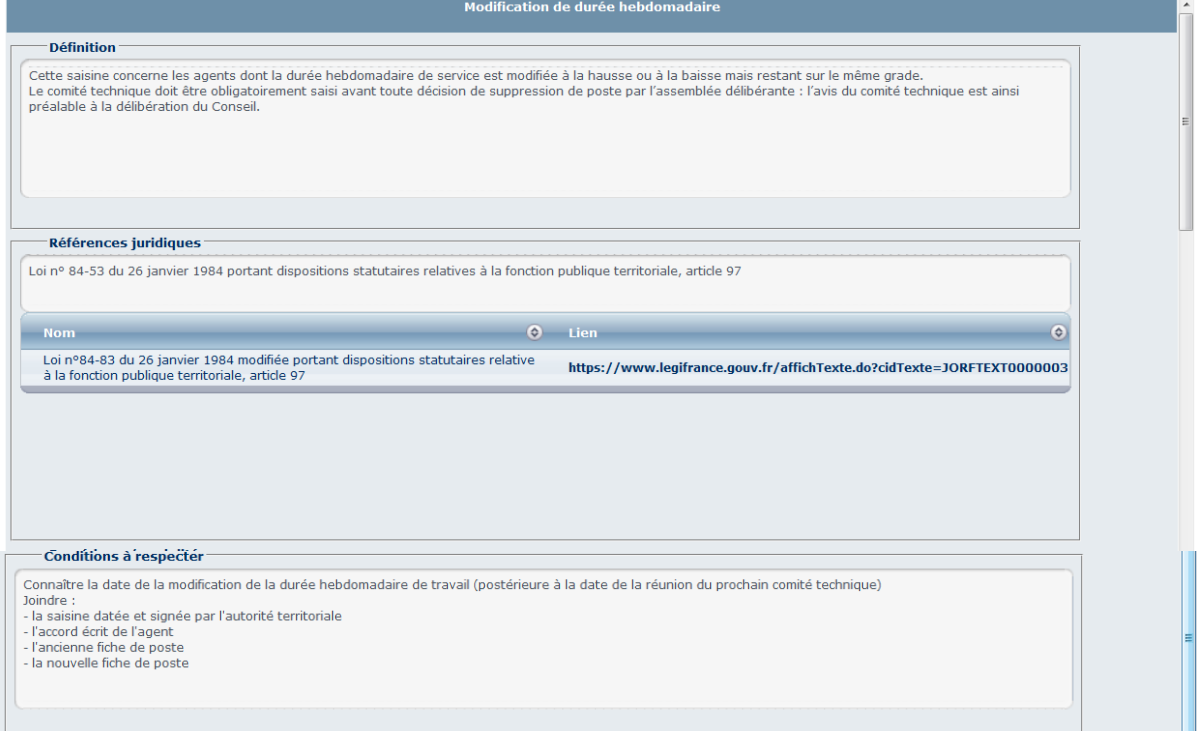

En bas de la page, vous trouverez les menus nécessaires à l'enregistrement de votre saisine.

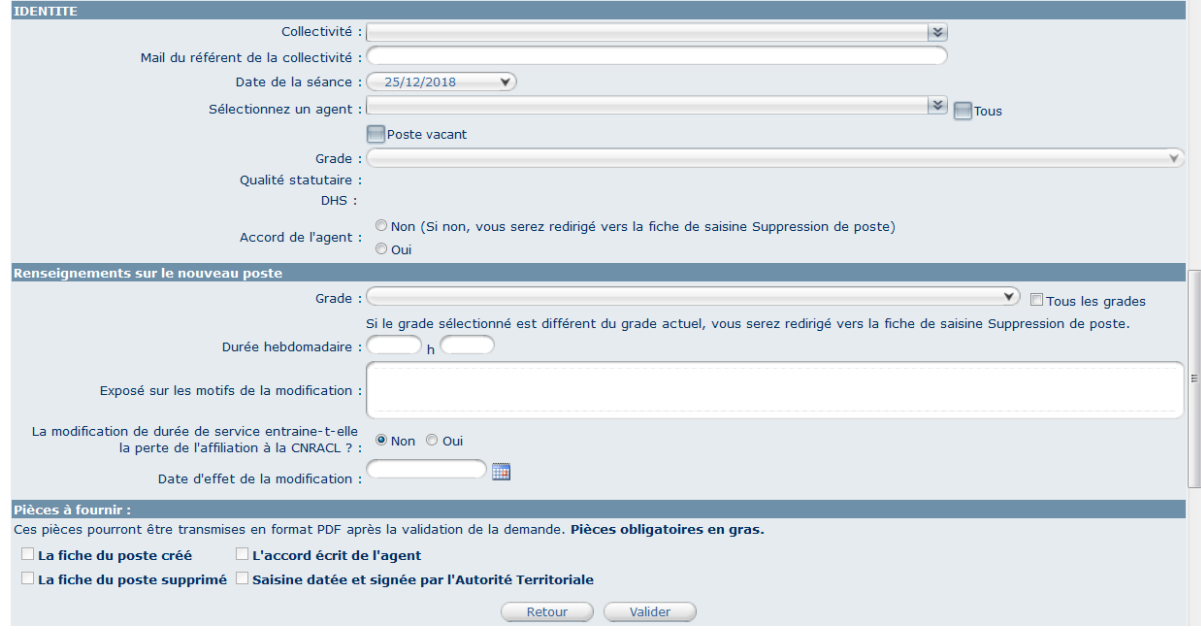

Cliquez sur les deux flèches du menu « Nom prénom (grade) de l'agent » et sélectionnez l'agent concerné.

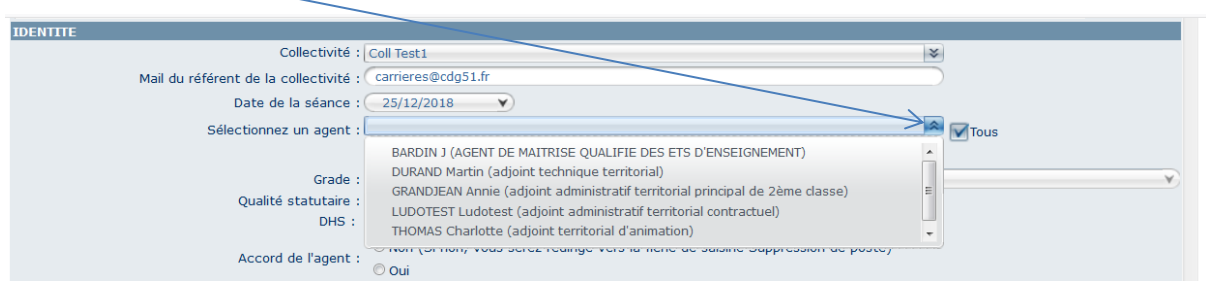

Le grade et la durée hebdomadaire de l'agent concerné se renseignent automatiquement.

Sélectionnez le grade du nouveau poste (ce grade doit être identique au grade de l'ancien poste)

Précisez de manière succincte les motifs de la modification.

Sélectionnez si la modification de service entraine une perte d'affiliation à la CNRACL et renseignez la durée hebdomadaire souhaitée.

Cliquez sur « valider ».

Attention : Si l'agent n'a pas accepté la demande de modification de sa durée hebdomadaire de service, il convient de mettre en place l'une des procédures suivantes :

- Reclassement,
- Maintien en surnombre puis prise en charge (après avis de la CAP),
- Licenciement.

Lorsque vous sélectionnez « non » dans la rubrique « accord de l'agent » le module vous redirige automatiquement vers une saisine de demande de suppression de poste.

Après enregistrement de la saisine, cliquez de nouveau sur « Instances », « CT » et « Type de demande ».

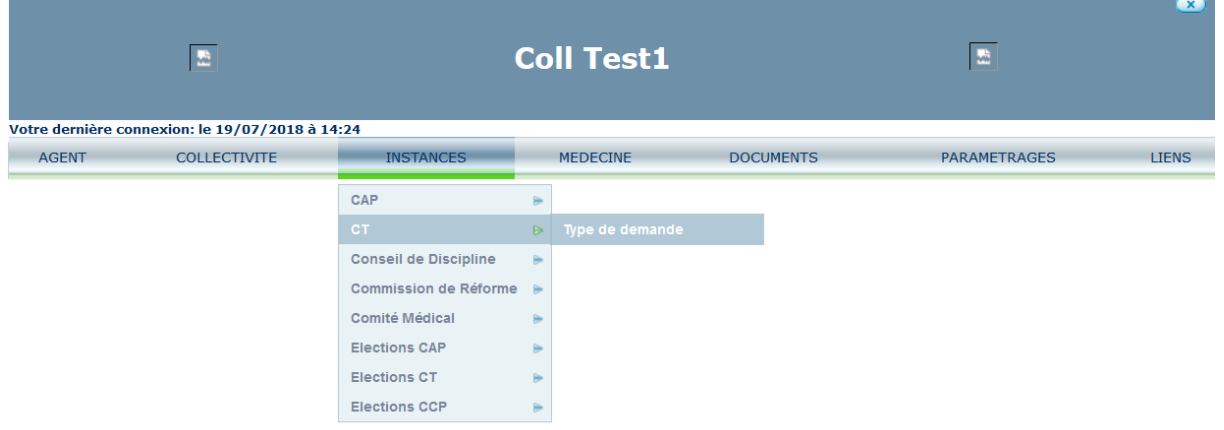

Cliquez sur « Imprim. » en bout de ligne de modification de la durée hebdomadaire de service que vous venez de créer.

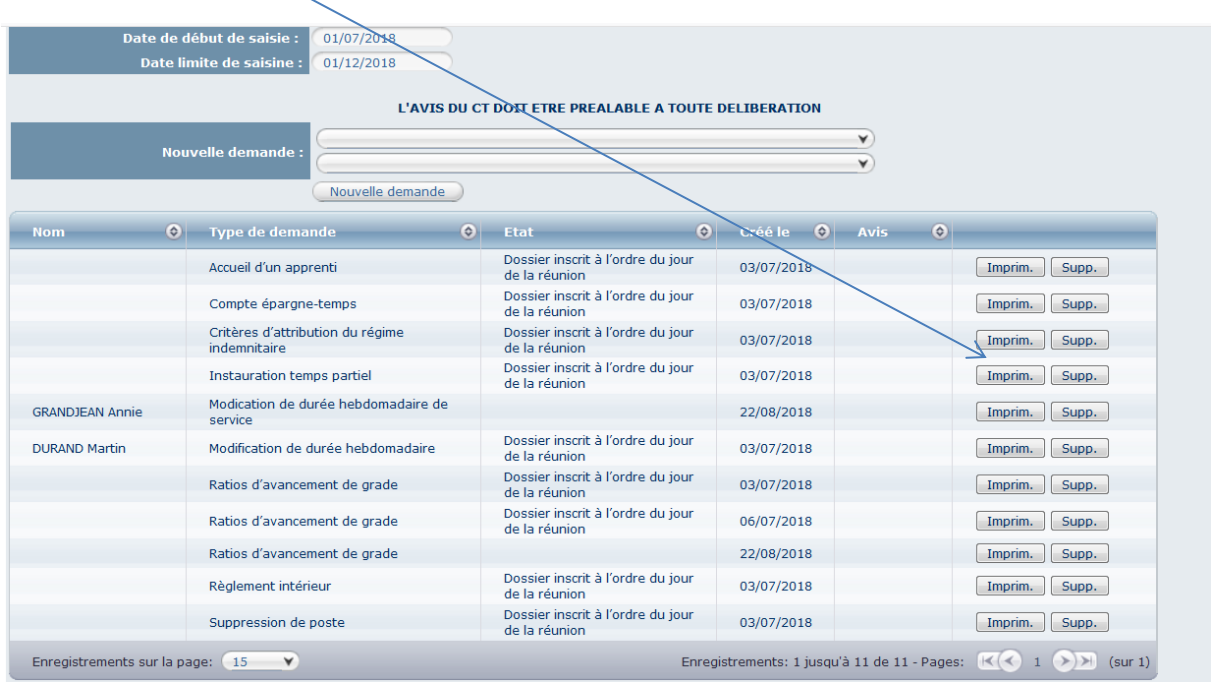

Une fenêtre va s'ouvrir, vous avez alors la possibilité soit d'ouvrir le document ou soit de l'enregistrer sur votre disque dur après avoir sélectionné le dossier de votre choix pour l'enregistrement.

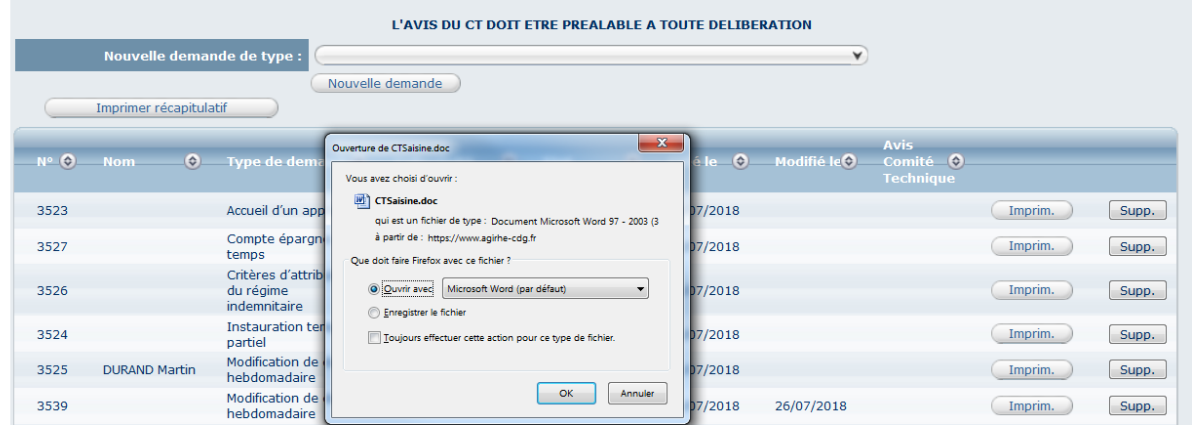

Le document de saisine au format WORD va ensuite s'ouvrir directement ou vous devrez aller chercher le document dans le dossier choisit précédemment et ouvrir le document.

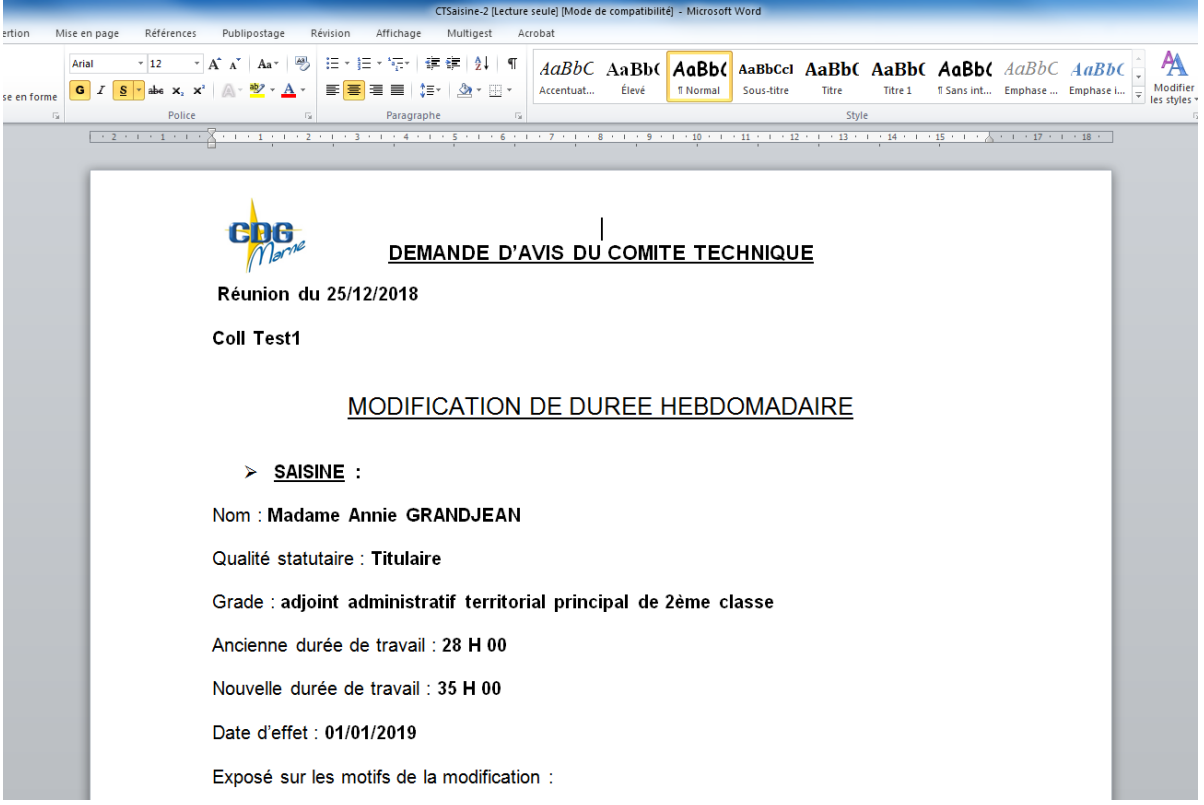

L'autorité territoriale doit ensuite apposer sa signature et vous devez ajouter le cachet de la collectivité.

Ce document doit ensuite nous être retransmis au format PDF par l'intermédiaire du module.

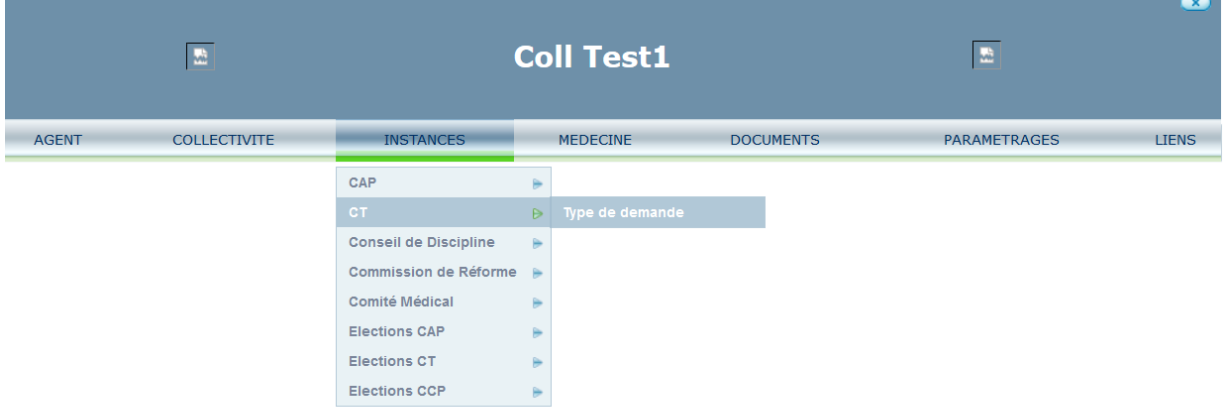

Cliquez de nouveau sur « Instances », « CT » et « Type de demande ».

Cliquez de nouveau sur le dossier concerné par la saisine.

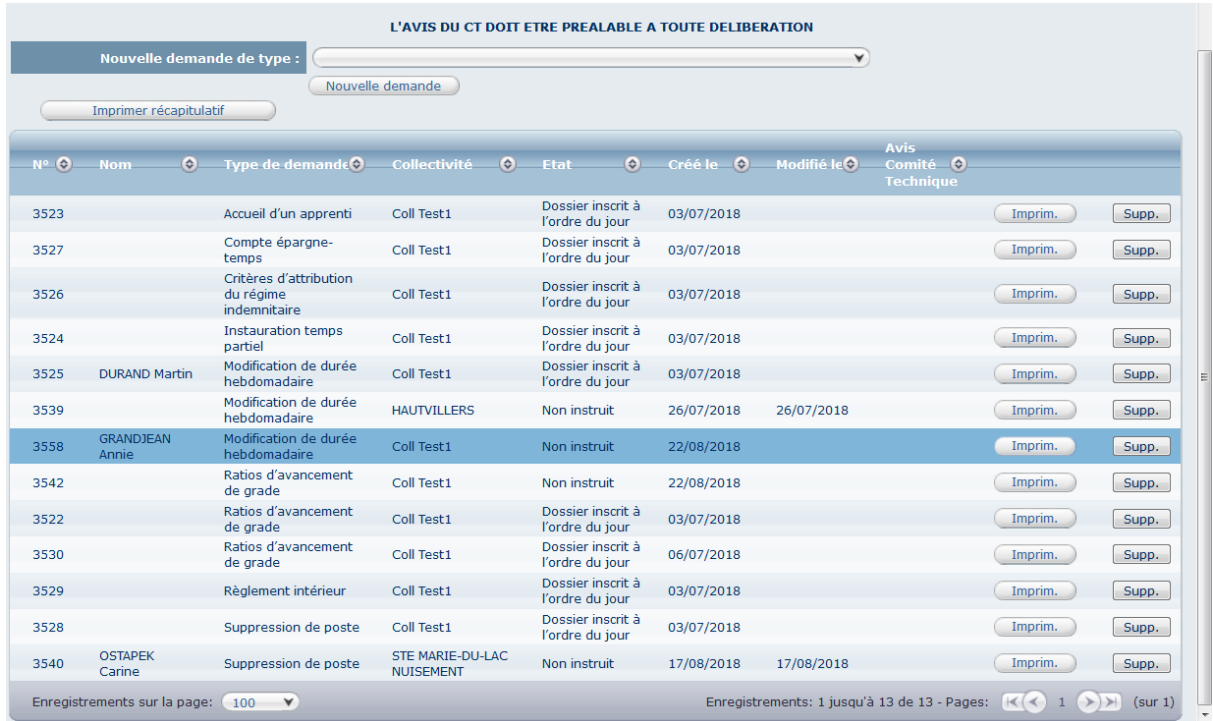

Descendez en bas de page et sélectionnez la pièce justificative et cliquez sur « Parcourir ».

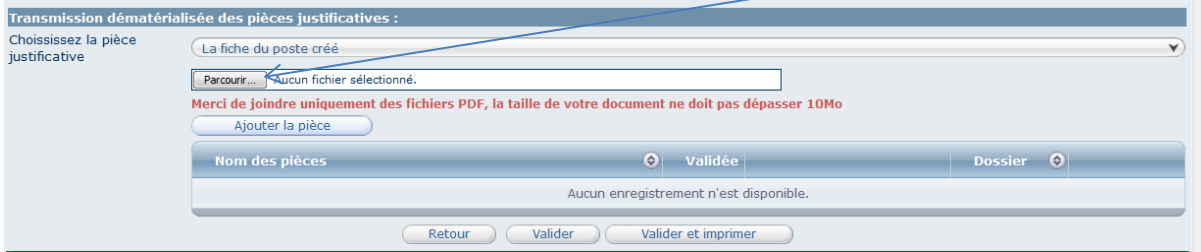

Recherchez votre document que vous aurez précédemment enregistré dans un dossier ou sur votre disque dur.

Une fois le document sélectionné, cliquez sur « Ouvrir » puis sur « Ajouter la pièce ».

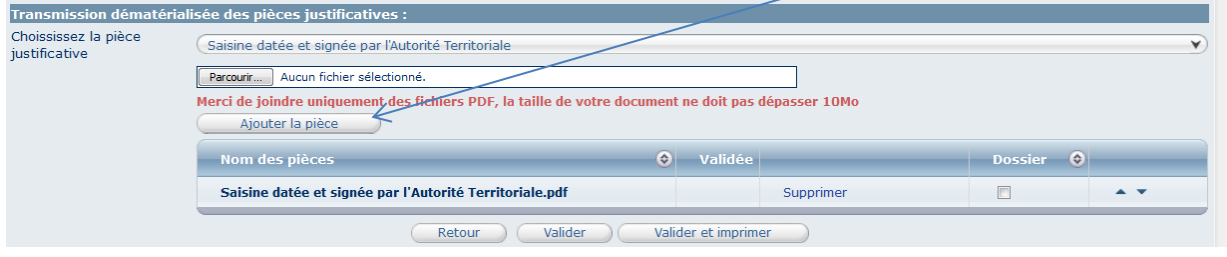

Une fois la pièce ajoutée cliquez sur « Valider ».

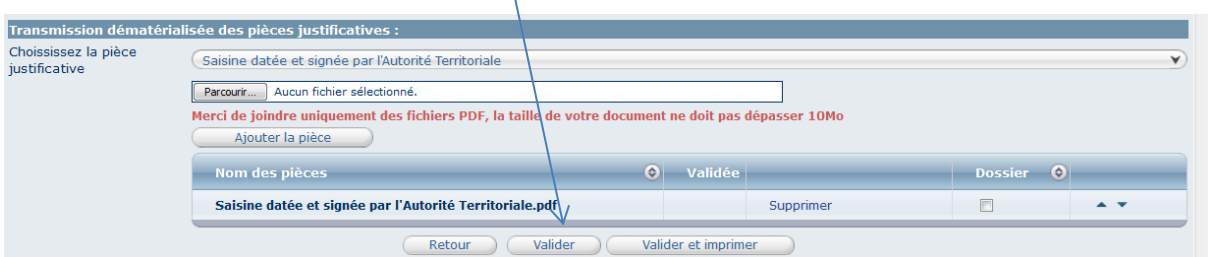

En plus de la demande de saisine, différentes pièces justificatives peuvent être demandées le courrier d'accord de l'agent par exemple. Pour les transmettre, il convient d'ajouter le ou les pièce(s) au format PDF de la même façon que le document de saisine.

#### **2- Mise à disposition des avis de CT après la séance**

La transmission des notifications intervient par courriel à l'adresse électronique renseignée.